# OSCAR II Business Process Guidance WGA – Central Government

# **Table of Contents**

| 1    | Introduction                                                   |                                     |
|------|----------------------------------------------------------------|-------------------------------------|
|      | 1.1 Context                                                    |                                     |
|      | 1.2 What's New for WGA on OSCAR II                             |                                     |
|      | 1.3 Purpose of this document                                   |                                     |
|      | 1.4 Related materials                                          |                                     |
|      | 1.5 How to use this guidance                                   |                                     |
|      | 1.6 Additional support                                         | 5                                   |
| 2    | Roles and Responsibilities                                     | 6                                   |
| 2 1  | Requesting access to OSCAR II                                  | Q                                   |
| ۷. ۱ | 2.1.1. Central Government                                      |                                     |
|      |                                                                |                                     |
| 3    | Accessing OSCAR II                                             |                                     |
|      | 3.1 Brief description                                          |                                     |
|      | 3.2 Activities                                                 |                                     |
|      | 3.2.1 Log in page                                              | 9<br>11                             |
|      | 3.3 Next Steps                                                 |                                     |
|      | ·                                                              |                                     |
| 4    | WGA on OSCAR II                                                |                                     |
|      | 4.1 Brief description                                          |                                     |
|      | 4.2 Activities                                                 |                                     |
|      | 4.2.1 Introduction to WGA books                                |                                     |
|      | 4.3 Next Steps                                                 |                                     |
|      | ·                                                              |                                     |
| 5    | Step: Data entry features                                      |                                     |
|      | 5.1 Brief description                                          |                                     |
|      | 5.2 Activities                                                 |                                     |
|      | 5.2.1 Selecting the organisation                               |                                     |
|      | 5.2.3 Entering data                                            |                                     |
|      | 5.2.4 Saving and refreshing data                               |                                     |
|      | 5.2.5 Copy / paste input view                                  |                                     |
|      | 5.2.6 Exporting data                                           |                                     |
|      | 5.3 Next steps                                                 |                                     |
| 6    | Step: Counter party transactions                               | 21                                  |
| 0    | 6.1 Brief description                                          |                                     |
|      | 6.2 Activities                                                 |                                     |
|      | 6.2.1 CPID transactions.                                       |                                     |
|      | 6.2.2 Bulk CPID input                                          |                                     |
|      | 6.2.3 Counterparty validation errors                           | 16 17 18 19 19 20 21 21 23 24 25 27 |
|      | 6.2.4 Matches analysis                                         |                                     |
|      | 6.2.5 CG Forms                                                 |                                     |
|      | 6.2.5.1 CG01 Confirmation                                      |                                     |
|      | 6.2.5.2 CG02 Annex                                             |                                     |
|      | ·                                                              |                                     |
| 7    | Step: Central Government data entry                            |                                     |
|      | 7.1 Brief description                                          |                                     |
|      | 7.2 Activities                                                 |                                     |
|      | 7.2.1 Selecting your organisation and starting your submission |                                     |
|      | 7.2.2 Homepage and submission cycles                           |                                     |
|      | 7.2.3 That balance method                                      |                                     |
|      | - · · · · · · · · · · · · · · · · · · ·                        |                                     |

|    | 7.2.4    | Proform     | as                                                              | 38 |
|----|----------|-------------|-----------------------------------------------------------------|----|
|    |          | 7.2.4.1     | SoCI - Statement of Comprehensive Income                        | 39 |
|    |          | 7.2.4.2     | SoFP - Consolidated Statement of Financial Position             |    |
|    |          | 7.2.4.3     | Re-Statement Analysis                                           |    |
|    |          | 7.2.4.4     | Tax-Taxation Income                                             |    |
|    |          | 7.2.4.5     | Operating Income                                                |    |
|    |          | 7.2.4.6     | Operating Cost for the year ended                               |    |
|    |          | 7.2.4.7     | Provisions                                                      |    |
|    |          | 7.2.4.8     | Contingent Liabilities - Contingent Assets and Liabilities      |    |
|    |          | 7.2.4.9     | Other Financial Liabilities.                                    |    |
|    |          |             | Other Financial Assets                                          |    |
|    |          |             | FinCost – Finance Cost and Other Income and Expenses            |    |
|    |          |             | PPE- Property Plant and Equipment                               |    |
|    |          | 7.2.4.13    | IFA - Intangible Fixed Assets                                   | 5/ |
|    |          |             | T&OR - Non-current & Current trade and other receivables        |    |
|    |          |             | T&OP - Non-current & current trade and other payables           |    |
|    |          |             | Cash & Inventories                                              |    |
|    |          |             | Pensions                                                        |    |
|    |          |             | Reserves                                                        |    |
|    |          |             | Financial Instruments                                           |    |
|    |          |             | Add Information - Additional Information                        |    |
|    | 725      |             | DNS                                                             |    |
|    | 7.2.3    | 7.2.5.1     |                                                                 |    |
|    |          |             | Validation Report Validations                                   |    |
|    |          | 7.2.5.2     | Decimal Points Validation                                       |    |
|    | 726      |             |                                                                 |    |
|    | 7.2.0    | 7.2.6.1     | report                                                          | 70 |
|    |          | 7.2.6.1     | Running the Auditor report                                      |    |
|    |          | 7.2.6.2     | Proforma tabs in the Auditor report                             |    |
|    |          | 7.2.6.3     | Additional tabs in the Auditor report                           |    |
|    |          | 7.2.6.5     | Exporting the Auditor report                                    |    |
|    | 7.2 Novt |             | Exporting the Additor report                                    |    |
|    |          | •           |                                                                 |    |
| 8  | Annex A  | - Profor    | ma tabs                                                         | 84 |
| 9  | Annex B  | – CG fo     | rms                                                             | 93 |
| •  |          |             | A Agreement of Balances and Transactions Form                   |    |
|    |          |             | ication of Completion of WGA Agreement Process & CG02 Annex – D |    |
|    |          |             | al Authorities                                                  |    |
|    |          |             |                                                                 |    |
|    |          |             | mation of Minor Body status                                     |    |
|    |          |             | gement Review Checklist                                         |    |
|    | 9.5 CG-0 | ıs - Notifi | cation of Audit Completion                                      | 94 |
| 10 | Annex C  | - Acron     | yms (A-Z)                                                       | 95 |

## 1 Introduction

## 1.1 Context

The Whole of Government Accounts (WGA) are prepared by HM Treasury in accordance with the Government Resources and Accounts Act 2000.

These financial statements consolidate more than 9,000 entities that appear to HM Treasury to exercise functions of a public nature or to be entirely or substantially funded from public money and as such includes central government departments, non-departmental public bodies, public corporations, local authorities, the National Health Service and the devolved administrations.

This guidance is for those within central government that are involved in the production of Whole Government Accounts.

Data is collected from entities using the OSCAR II system.

The external auditors of a central government entity have a statutory responsibility to review and report on the 'Whole of Government Accounts' return if the entity is above the audit threshold.

## 1.2 What's New for WGA on OSCAR II

- Organisations can run the counterparty Matches report themselves and are able to see live published data from other organisations for easier rectification of counterparty transactions
- CG-01 and CG-02 forms will be online and prepopulated with entered counterparty data. These forms
  will still have to be downloaded and emailed to agree balances, but increased visibility of mismatches
  should make agreement more straightforward
- For Restatements there is only single input required that will feed into the relevant proforma tabs
- Multiple people can work on the submission at the same time on near real time data
- SCOA codes will be available on the OSCAR II and on GOV.UK
- CPID lists, Match Relationships, CG03, CG04, CG05, and CG06 forms can be downloaded from OSCAR II and also available on GOV.UK.

## 1.3 Purpose of this document

The purpose of this document is to provide users with information on the processes related to Whole of Government Accounts (WGA) which will be performed within OSCAR II.

## 1.4 Related materials

This guidance is to be read in conjunction with the following materials:

- WGA finance guidance (available on GOV.UK)
- Guidance Videos.

# 1.5 How to use this guidance

The guidance has been divided into sections to meet the reporting requirements of the WGA process. Users should be able to refer to specific sections to achieve a task e.g. submit counterparty transactions, or to enter financial information into the proforma tabs.

# 1.6 Additional support

If you have any issues or queries do not hesitate to get in touch.

- For technical queries relating to OSCAR II access and the WGA application, please contact oscar@support.deloitte.co.uk
- For any queries relating to the requirements and definitions for the WGA data please contact wga.team@hmtreasury.gov.uk.

# 2 Roles and Responsibilities

The key deliverable for departments is the DCT,

Other forms which may need to be completed to support completion of the DCT are:

- CG-01 WGA Agreement of Balances and Transactions Form
- CG-02 Notification of Completion of WGA Agreement Process.

The above forms can be found on OSCAR II, in the CG Forms book. For more information on CG Forms please refer to section 9 Annex B – CG forms.

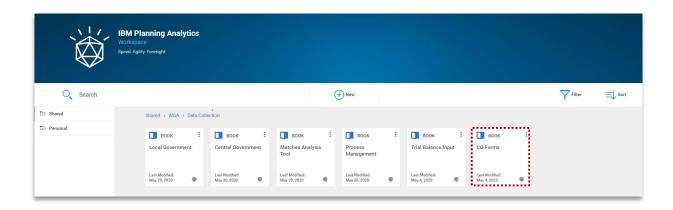

Further forms that may need to be completed:

- CG-03 Confirmation of Minor Body status
- CG-04 Management Review Checklist.
- CG-05 Notification of Audit Completion.

Links to these forms can be found on the Central Government 'Homepage' for OSCAR II. These forms are also available on the HM Treasury WGA website:

https://www.gov.uk/government/collections/whole-of-government-accounts

For additional guidance on CG forms, please see section 9 in this document.

Since 2011-12, the Clear Line of Sight initiative has required departments to consolidate all ALB's within their departmental group reporting boundary. A single DCT return is therefore required for the Departmental Group although the department's ALB's still need to supply counterparty (CPID) information on transactions and balances outside their Organisational Boundary.

Entities are also responsible for coordinating the DCT returns for linked entities and accounts that are not consolidated within the departmental group. These include Trust Statements, Fund Accounts and Public Corporations.

In accordance with Annex 4.1 of 'Managing Public Money' the Finance Director is responsible for preparing the WGA return for Treasury. He or she is the Consolidation Manager, although in practice this function is normally delegated.

The Consolidation Officer is the person who signs the Resource Accounts and the final WGA return. This Consolidation Officer will normally be the Accounting Officer or Financial Controller.

If the Accounting Officer is unavailable to sign off WGA returns, in the first instance we recommend that you send an email to the Treasury WGA team at <a href="wga.team@hmtreasury.gov.uk">wga.team@hmtreasury.gov.uk</a> outlining the situation. Generally, we would suggest that, in order not to delay the DCT process, a person with delegated authority act on the Accounting Officer's behalf in their absence, and that the Accounting Officer then signs off the WGA return later.

# 2.1 Requesting access to OSCAR II

## 2.1.1. Central Government

To submit a request to become an OSCAR user, you must complete a new user form available on Onefinance and obtain approval from a User authoriser.

Your User Authoriser will confirm if your request has been successful. Shortly after this, you will receive an activation email from noreply@okta.com to set up your OSCAR account. You can find further details on the **OSCAR User Guide** at:

https://www.gov.uk/government/collections/the-online-system-for-central-accounting-and-reporting-oscar-tool.

# 3 Accessing OSCAR II

# 3.1 Brief description

This section explains how to obtain access to the OSCAR II system and navigate to the WGA area.

## 3.2 Activities

The activities to carry out this step are as follows:

- Log in page
- Navigating to WGA.

## 3.2.1 Log in page

After you have successfully created an account (https://www.gov.uk/government/publications/the-online-system-for-central-accounting-and-reporting-oscar-user-guide), you will be able to access the login page (you can also do so by using the link provided in the 'Welcome to OSCAR' email).

In the login page, you will find 'Email authentication', with your email address partly masked. Email authentication provides an additional layer of information security and will be required every time you log into OSCAR II. The authentication process includes three steps:

- Generate a single-use authentication code
- Retrieve the code from your inbox; and
- Enter the code in the login page.

To log into OSCAR II, use the link https://oscar.hmt.gov.uk and you will arrive at the log in page to enter your username and password:

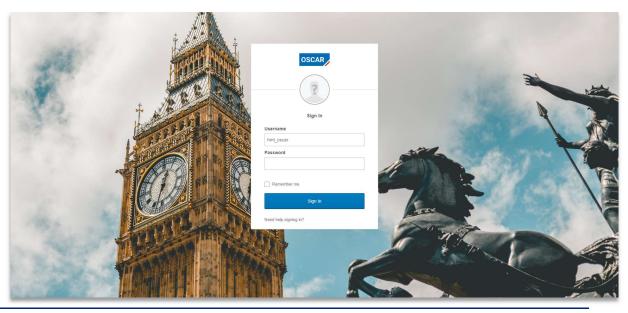

To generate the single-use authentication code click on 'Send me the code' in the Email Authentication Form.

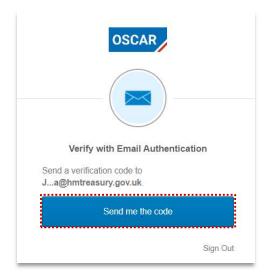

Once done, an email will be sent to your inbox, with subject 'One-time OSCAR verification code'. In the email you will find a code, as shown in the example below.

## **IMPORTANT**:

Your code might arrive in your Junk/Spam inbox, please check these folders for email from OKTA

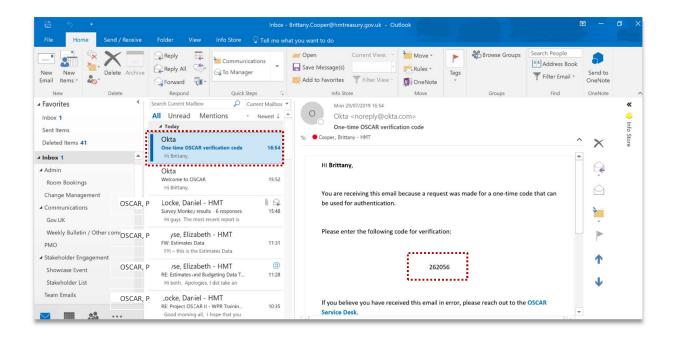

In the OSCAR II Email Authentication Form, you will find an empty field titled 'Verification code'. To access the system, you will need to copy the verification code from the email, paste it into the field (or type it in manually) and click on the blue 'Verify' button.

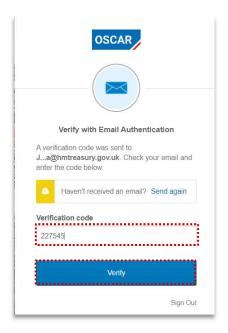

# 3.2.2 Navigating to WGA

Once you have successfully logged in using your credentials you will be able to navigate to the WGA area by the following steps.

In the OSCAR II landing page, you will find two options:

Enter data This directs users to the data entry pages

View Reports This directs users to the OSCAR II reporting interface.

Click the 'Enter Data' tile to proceed to the area that contains access to all the processes required for data submission (including WGA).

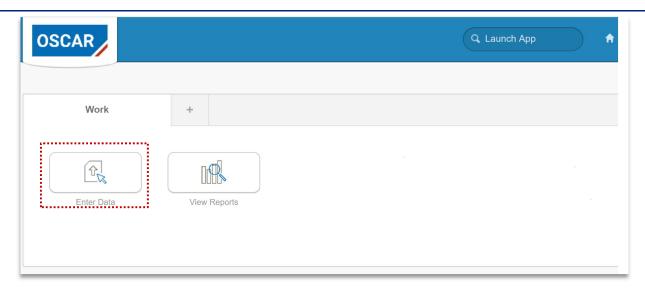

After clicking on the 'Enter Data' tile, you will reach a screen titled "IBM Planning Analytics". This is where you will find folders which relate to different processes. To proceed to the WGA area, click 'WGA'.

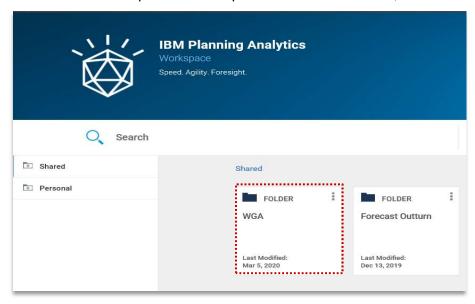

Note that the tiles you see depend on your security profile and may be different from what you see in the example.

Selecting WGA Folder will further take you to the 'Data Collection' Folder page.

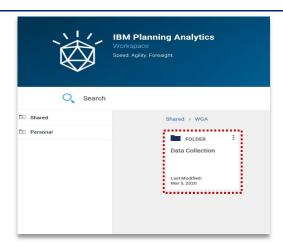

After selecting the 'Data Collection' folder, you will reach the following landing page where you will find series of input 'books' to allow submission of data for WGA process:

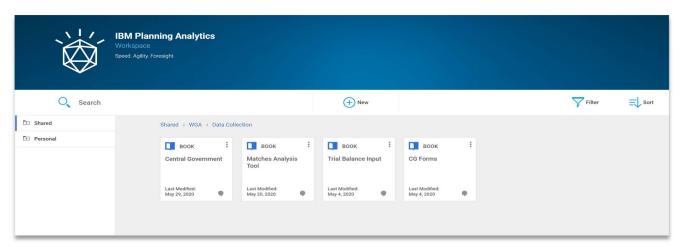

Note that the tiles you see depend on your security profile and their number may be different from what you see in the example.

# 3.3 Next Steps

Users will be able to navigate to the necessary input book. More detail on what these books are can be found below:

- Central Government Book 7 Step: Central Government data entry, step in this guidance
- Matches Analysis Tool section 6.2.4
- Trial balance Input section 7.2.3
- CG Forms section 9 Annex B

## 4 WGA on OSCAR II

# 4.1 Brief description

Data collection for the Whole of Government Accounts return has been organised into 'books' for data providers to enter. This section will outline the 'books' and activities which can be completed in each.

## 4.2 Activities

The activities to carry out this step are as follows:

- Introduction to WGA books
- Overview of the WGA process.

#### 4.2.1 Introduction to WGA books

There are several WGA books where you can perform a number of different tasks:

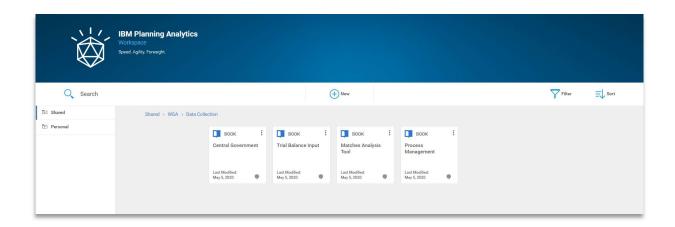

Central Government Entry and submission of Central Government financial information

Matches Analysis Tool Dynamic table to view published counter party transactions

Trial balance input Where an organisation has opted to use the Trial balance method

to populate the proformas with financial information

CG Forms Additional Forms that may need to be completed.

# 4.2.2 Overview of the WGA process

The flowchart below shows the steps involved in the WGA submission process:

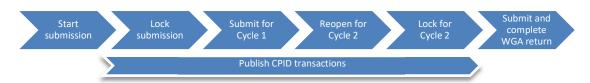

| Start                                       | This step is to begin the input process                                                                                 |
|---------------------------------------------|----------------------------------------------------------------------------------------------------|
|                                             |                                                                                                    |
| Publish CPID transactions                   | Users are able to enter counterparty transactions and publish at any point of the input process before submission       |
| Lock submission for                         | <b>Above audit threshold</b> : This indicates to the WGA team input is ready for audit acceptance                       |
| review/audit acceptance                     | <b>Below audit threshold</b> : Select once you have completed input and progress to Cycle 1 submission step             |
| Submit and close for                        | Above audit threshold: Submit to finalise Cycle 1 data and commence the audit process                                   |
| Cycle 1                                     | Below audit threshold: Review data and submit for Cycle 1                                                               |
| Reopen for Cycle 2                          | Above audit threshold: Select reopen to enter any audit revisions                                                       |
| changes                                     | Below audit threshold: Select reopen for any Cycle 2 changes                                                            |
| Lock for Cycle 2                            | <b>Above audit threshold</b> : Select to lock the submission and generate a final pack for audit completion             |
|                                             | <b>Below audit threshold</b> : Select once you have completed any changes and progress to Cycle 2 submission step       |
| Submit to finalise Cycle 2 and complete WGA | Above audit threshold: Once the audit has completed and changes agreed and processed, submit to finalise the WGA return |
| Return                                      | Below audit threshold: Review data and submit to finalise the WGA return                                                |

# 4.3 Next Steps

You will be able to select the correct book based on what action you want to perform and understand the collection cycles.

# 5 Step: Data entry features

# 5.1 Brief description

This section describes the steps for data providers submitting project data to the OSCAR II system.

The input screen is the focal point to the WGA book as it allows data providers to enter data for the current year, forecast data, and view historical data once this has been migrated to the new system.

## 5.2 Activities

The activities to carry out this step are as follows:

- Select the organisation
- Navigating tabs
- Entering data
- · Saving and refreshing data
- · Copy / paste input view
- Exporting data.

# 5.2.1 Selecting the organisation

The screen below is from the 'Homepage' which the main form for inputting project data. You will only be able to see Organisation's for which your access security has been set for (in practice this means most users will see one organisation).

Once you have selected the appropriate organisation, the selection will be applied to all other proforma tabs.

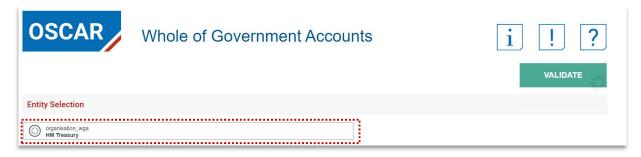

## 5.2.2 Navigating tabs

The below screenshot shows the areas presented as tabs along the top of each page and are accessible from any area.

At the top of each screen you are presented with tabs which lists activities which can be performed as shown below:

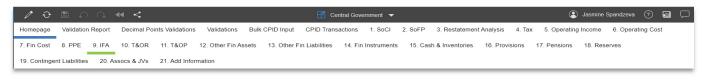

You can navigate from tab to tab by simply clicking on a tab.

The current tab will be highlighted as blue, while hovering over a tab will highlight the tab as green as shown above.

## 5.2.3 Entering data

When you enter data and move to a different cell, the recent inputs will turn green. This is to differentiate between new data entry and data which has already been committed to the database. When you 'Save' or 'Refresh' the page, entered data will turn to black and be saved into the proforma.

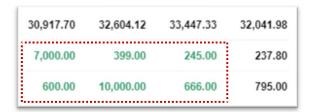

#### **IMPORTANT:**

Please note negative numbers are to be entered with a minus sign (-). Using brackets to indicate negatives e.g. (1,000) will return an error.

Please be mindful of this when copying and pasting from your own workbook.

In the proforma templates different colour of cells have different functionality

- 1. White cells allow data input and will be saved into the database when you click 'Save' or 'Refresh'.
- 2. Light grey cells these cells represent calculated cells, prior year data, or pull data from other proforma tabs e.g. restatement data. You may be able to enter data into these cells, however when you click 'Save' or 'Refresh', entered data disappear and will not save into the database.
- 3. Dark grey cells these not required for data entry. You may be able to enter data into these cells, however when you click 'Save' or 'Refresh', entered data disappear and will not save into the database.

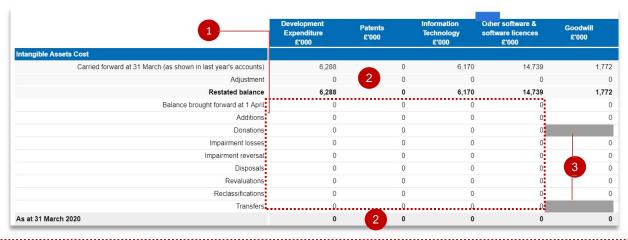

#### **IMPORTANT:**

You can enter data into the dark grey cells, and it will impact on any subtotals/totals that are in this sheet. However, the data will not be saved to the database (and therefore will not count as part of your return), it may cause validations to fail and will disappear if you refresh the tab.

## 5.2.4 Saving and refreshing data

Once you have entered data, saving or refreshing the page will turn the text black and commit the data to the database.

Clicking the 'Save' button will commit data to the database per the screenshot below

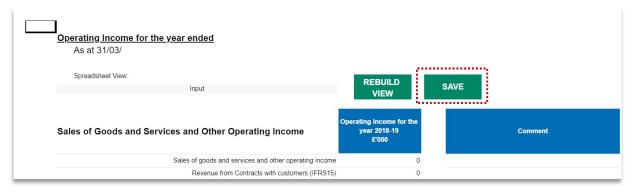

You can also click on the refresh button indicated below which will also commit the data to the database and act as a saving function.

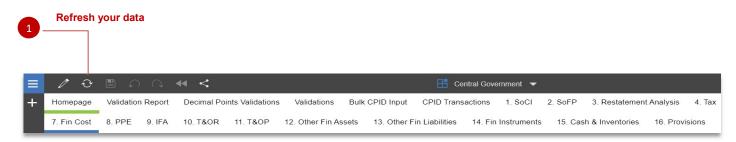

Please note that if you do not 'Save' or 'Refresh' your tab and navigate away, or close the web page, entered data will be lost.

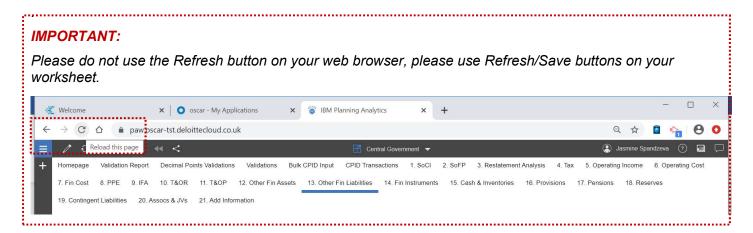

## 5.2.5 Copy / paste input view

Some proforma tabs which have multiple tables have the ability to select a copy and paste spreadsheet view. This will allow you to easily copy and paste blocks of data from your own workbooks directly into OSCAR II.

The relevant tabs will have the below drop-down menu, where you can select Copy/Paste and then 'Rebuild view' to change the sheet view.

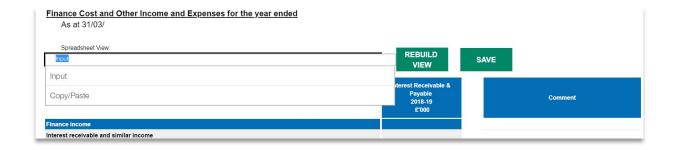

## 5.2.6 Exporting data

Users have the ability to export the current proforma tab into an excel document.

You are able to click anywhere on data entry area of the input form, after which a blue comment box will appear which looks like this

Once you click the blue box, the following bar will appear:

Select the export icon:

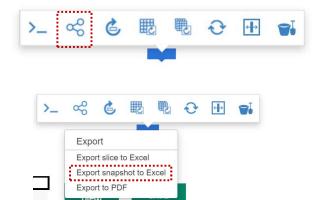

Select 'Export snapshot to Excel':

You can then click ok and the form will download to your device:

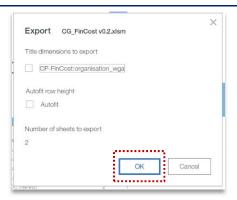

Please note that no formulas will be downloaded when you export the document.

# 5.3 Next steps

You will now be aware of the features found within the data input books to navigate, enter data effectively, save, and export data.

# Step: Counter party transactions

# 6.1 Brief description

Departments that consolidate their NDPBs under CLOS need to split out CPID data into the contributing bodies. In this context Instigating Entity means the core department or one of the NDPBs that make up the CLOS group.

Once you have clicked 'Start' on the Homepage you will be able to input counter party data. There are two options for entering counterparty transactions, either via the CPID transactions method, or bulk CPID input method. If you have few counterparty transactions you may want to use 'CPID transactions', else if you have a significant amount of counterparty transactions you may want to use 'Bulk CPID input'.

## 6.2 Activities

- CPID transactions
- Bulk CPID input
- · Counterparty validation errors
- Matches analysis
- CG forms.

#### 6.2.1 CPID transactions

If you have chosen to enter your Counterparty Transactions via CPID Transaction method, please follow the steps below:

1. Under 'Add Rows', select the account code that you wish to enter CPID transactions

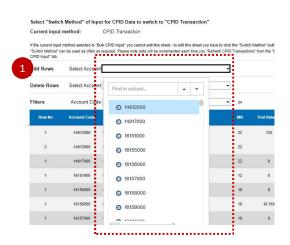

2. Enter the number of rows / transactions for the selected account code and select 'Add rows'

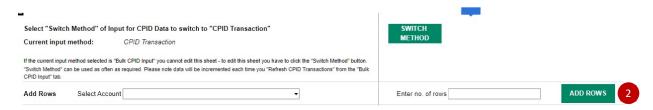

- 3. Under the Instigating Entity Code, enter in the organisation codes from the same CLOS group that have instigated the CPID transaction
- 4. After selecting the instigating entity, select the organisation ID for the Counter party Code
- 5. When you have the list of instigating and counterparty organisations you can enter the values of the transactions between the organisations that make up the TB amount, in the CPID Amount column. Remember to use '-' to signify negative numbers, not '()'

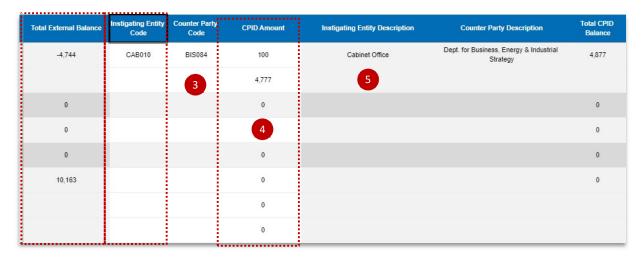

- 6. Mach Relationship Code will be presented in the 'MR' column
- 7. You can add comments in the 'User Comments' column, if needed

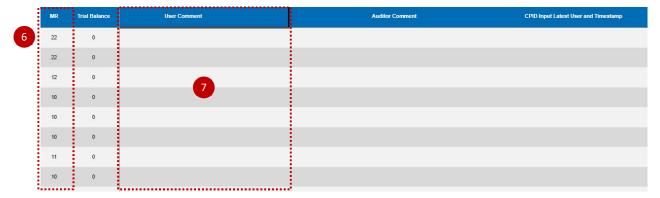

- 8. Select validate when you have completed your data entry
- 9. Your validation errors will appear in the 'Publish' and 'Submission' columns

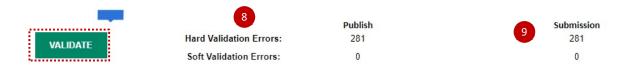

Please make sure that all 'Hard Validation Errors' are resolved and for all 'Soft Validation Errors', comments are provided. You will not be able to Publish counter party transaction if there are Hard Validation Errors.

Publish validation errors prevent you from being able to share CPID transactions (e.g. incorrect CPID code) for other organisations to view, while submission validation errors prevent you from progressing in the workflow steps (e.g. entering a negative where a positive value is expected).

## Please note

The total amount for the CPID transactions that make up the Trial Balance Account Balance will be automatically populated on the top row of the data set for that transaction. This will allow you to compare the total value of your CPID transactions, particularly if there are numerous transactions for that CPID, against the Trial Balance Value.

## 6.2.2 Bulk CPID input

If you do have multiple CPID transactions to enter at once, you can use 'Bulk CPID Input' method.

1. If there is already data in this worksheet, that you would like to clear, select 'Clear data'

Select "Clear Data" to remove all data in the input grid.

2. Please make sure your current input method is 'Bulk CPID Input' before entering data on this worksheet

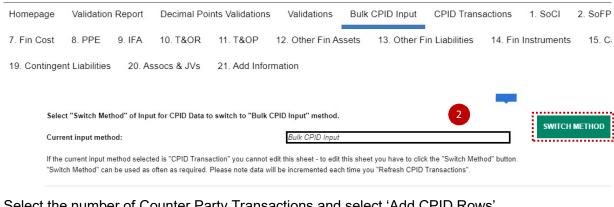

3. Select the number of Counter Party Transactions and select 'Add CPID Rows'

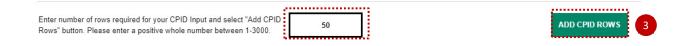

4. Once you have entered the "Account Code", "Instigating Entity Code", "Counter Party Code", "CPID Amount £000s" and "User Comment (Optional)" if desired, for each of your lines then press "Validate CPID Input" to validate data

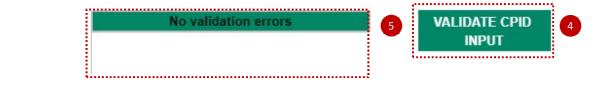

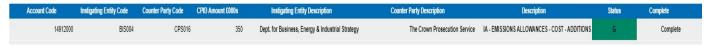

- 5. Any Validation errors will appear in this section'
- 6. Once you have completed and validated your 'CPID INPUT', select 'Refresh CPID Transactions'. Please note data entered and refreshed will also appear in the 'CPID Transactions' worksheet.

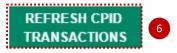

## 6.2.3 Counterparty validation errors

Please be aware of counterparty validation errors listed below which will prevent your ability to 'Publish' counterparty transaction:

Incomplete data fields

- Account code does not exist
- Instigating Entity does not exist
- Counter Party does not exist
- The column CPID Amount £000 contains a decimal place. Please remove the decimal place
- This SCOA must be 100% Allocated
- If the TB amount is zero, there should be no CPID amount
- Please delete the Instigator or CPID from the row
- Please delete the Instigator/CPID as there is no CPID value
- Invalid CPID Entity in column Counter Party Code
- Invalid Instigator Entity. Your chosen CPID is within your Instigator entity/group
- Your chosen CPID is within your Instigator group
- Incomplete CPID entities provided
- The column CPID Amount contains a decimal place. Please remove the decimal place.

Please ensure these issues are resolved to allow you to 'Publish' your counterparty transactions.

## 6.2.4 Matches analysis

You are able to run the Matches Analysis tool where you are able to view other organisations published counterparty transactions. This can be run at any time and is dependant on organisations inputting and publishing counterparty transactions via the Homepage.

This is one of the most significant changes to OSCAR II compared to OSCAR 1. The ability to create a matches report and review mismatches before you make your cycle 1 submission should reduce the number of adjustments needed between cycle 1 and cycle 2.

To navigate to the Matches Analysis Tool, return to the WGA landing page and select Matches Analysis Tool as highlighted below:

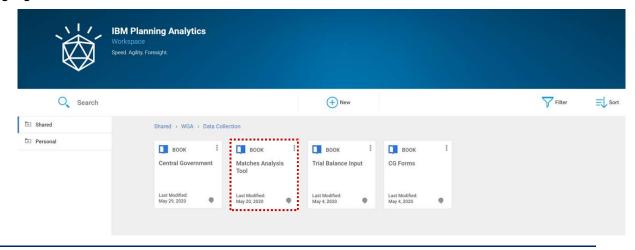

This will open the below tab with multiple filters, which will generate a report of counterparty transactions based on selections to identify counterparty mismatches:

- 1. MR filter for specific match relationships
- 2. Account filter for specific SCOA codes
- 3. Organisaton filter for Organisations
- 4. Org LG/CG filter for Local or Central Government bodies
- 5. *Org Detailed Type* filter for a specific organisation types within the organisational hierarchy e.g. Departmental Group, or England Central government
- 6. CPID filter for a specific counterparty
- 7. CPID LG/CG filter for the counterparty Local or Central Government bodies
- 8. *CPID Detailed type* filter for a counterparty organisational type within the organisational hierarchy e.g. Departmental Group, or England Central government

Display TOP -you can select the number of transactions to display in the drop down box.

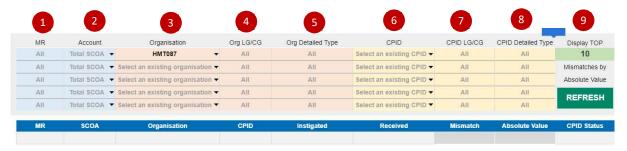

Click the 'Refresh' button to update the view of transactions

The Matches tool is flexible enough to allow you to select up to five sets of filters based on selections for specific matches to view.

#### **6.2.5 CG Forms**

In order to help the balance of agreement process, the CG01 and CG02 forms have been automated to pull data populated in the counterparty transaction tabs (Bulk CPID Input of CPID Transactions) of the Central Government book.

To navigate to the CG forms, return to the WGA landing page and select CG Forms as highlighted below:

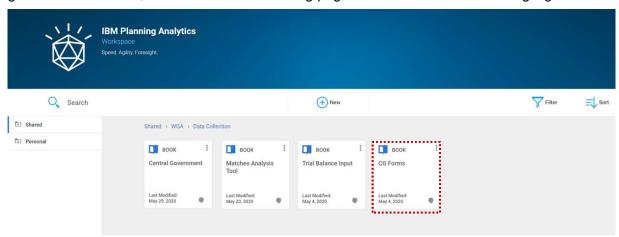

This book contains both the CG01 Confirmation and CG02 Annex. The first tab relates to CG01 Confirmation.

### 6.2.5.1 CG01 Confirmation

- 1. Select the initiating organisation. This will be based on the organisations you have access to
- 2. Select the receiving counterparty for which to populate the template
- 3. A timestamp is included for the purposes of version control
- 4. You are able to set the materiality and agreement level where necessary, there are default values included
- 5. Once all the filters have been selected click the Refresh button to populate the forms below.

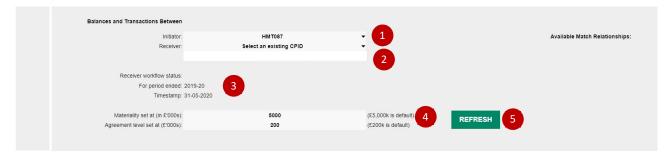

The form is now ready for export.

Once exported you can enter the sign off details and forward the document to the counter party for agreement. OSCAR II does not include functionality to communicate with other users, so you will need to download the form and email it to the counterparty to agree balances.

## 6.2.5.2 CG02 Annex

- 1. Complete balances with local authorities in either part (a) or (b) of the form
- 2. Select the initiating authority in the dropdown
- 3. Click 'Refresh' which should populate Name of Local Authority Body, CPID code, Account description, SCOA and Match relationships columns
- 4. When part (a) has been completed, you are able to export the document to excel.

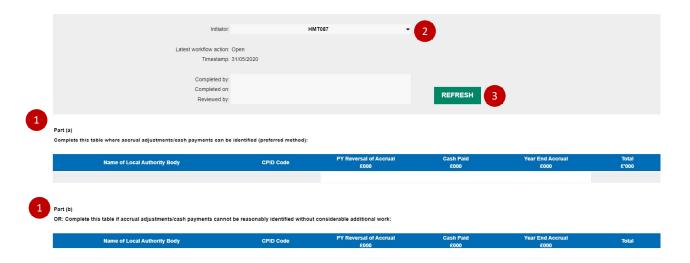

Where necessary copy and paste lines from part (a) to part (b), this is only for values greater than £1m. You can enter the sign off details and forward the document (offline) to the counter party for agreement.

## 6.3 Next steps

Once you have entered your CPID information you can navigate to the Homepage and 'Publish' your CPID data for other organisation's to view via the Matches Analysis Tool. After publishing your CPID data you will also be able to utilise the prepopulated CG form.

# 7 Step: Central Government data entry

## 7.1 Brief description

In this section you will be able to enter and submit your financial data.

## 7.2 Activities

- · Selecting your organisation and starting your submission
- · Homepage and Submission cycles
- Trial balance method
- Proformas
- Restatements
- Validations.

## 7.2.1 Selecting your organisation and starting your submission

By selecting Central Government Book you will be presented with the following 'Homepage' screen which is the start point for the data collection.

You will be able to select your organisation for which to submit data for in the Entity selection drop down box. Once selected here, the organisation will be applied to all other input tabs.

A summary of the workflow steps is also shown here for reference.

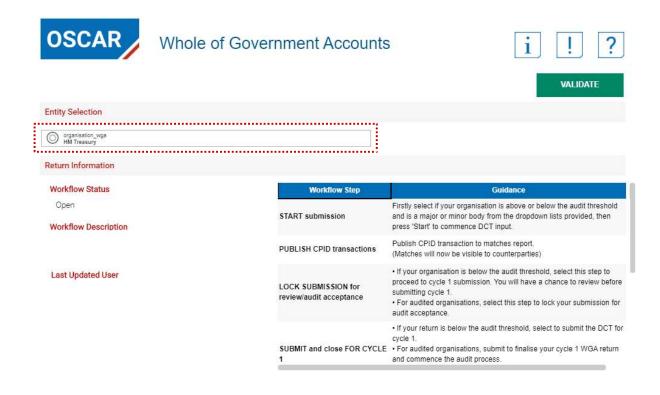

## 7.2.2 Homepage and submission cycles

## Step 1 - start submission

To start inputting data, you will need to select

- If your organisation is a Minor body Yes/No
- If your organisation is above or below your audit threshold
- If you are below the minor bodies' threshold, you will need to complete a CG03 form. OSCAR II
  provides a link to this form.

You can then select the 'Start' button as indicated below to begin the submission.

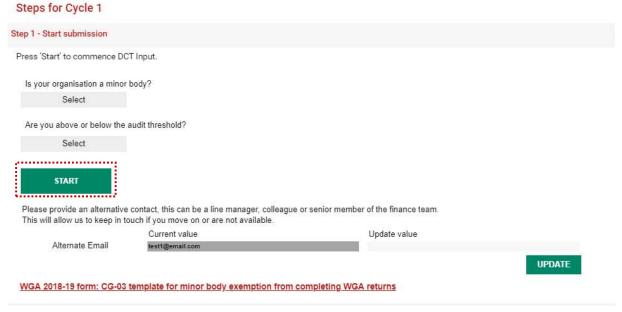

An alternative contact can be provided and saved in the form. You will find the OSCAR II General Data Protection Regulation (GDPR) policy at https://www.gov.uk/government/collections/the-online-system-forcentral-accounting-and-reporting-oscar-tool.

## Step 2 - Publish CPID transactions

Once you have started the submission you are able to enter counterparty transactions in either the Bulk CPID Input or CPID Transaction input forms

When you have completed entering CPID data, click 'Publish' on the Homepage for all other counterparties to view.

This will enable organisations to work with other organisations to resolve counterparty balances at any point before Cycle 2 submission.

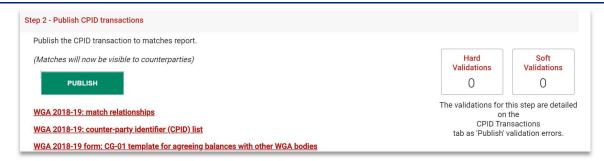

You will only be able to Publish if there are no Hard validation errors, therefore all these need to be resolved before publishing counterparty data

There are links which allow you to download useful document such as the match relationships, list of counterparty identifiers, and the CG-01 templates

## Please Note:

There is a separate book where you will find CG-01 and CG-02 forms which can be prepopulated from already entered counter party data. This explained in Annex B – CG forms of this guidance.

## Step 3 – Lock submission for review/audit acceptance

Once you have completed the proformas you can 'Lock submission' which will indicate the submission is ready for the auditors to review.

For organisations below audit threshold you will be able to lock and progress to Cycle 1 submission

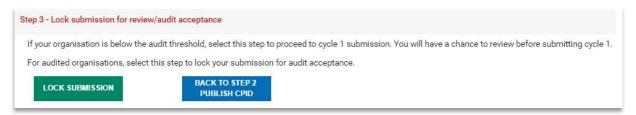

You can also run the Auditor report at this point. Instructions for running the Auditor report can be found at '7.2.7 Auditor report'.

## Step 4 - Submit and close Cycle 1

To complete Cycle 1, click the 'Submit for Cycle 1' button which also allows the audit process to begin.

For organisations below audit threshold you will be able to submit for Cycle 1 after locking the submission.

## **IMPORTANT**

Please note you will not be able to submit if there are hard validation errors, and once submitted you will not be able to make changes to your submission. If you do need to make changes, please request the Central WGA team to unlock the submission.

For organisations above the audit threshold you can run the Auditor report at this point. Instructions for running the Auditor report can be found at '7.2.7 Auditor report'.

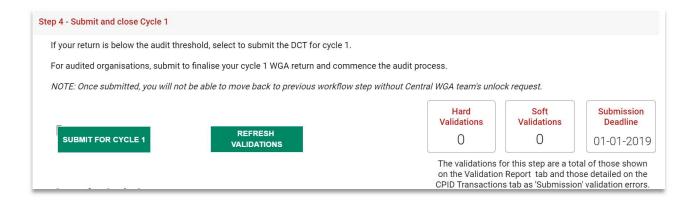

## Step 5 - Reopen for Cycle 2 changes

Following audit review, you can reopen the submission to make and changes agreed with your auditor to your data.

For organisations below audit threshold you will be able to reopen your submission for Cycle 2 after you have submitted Cycle 1.

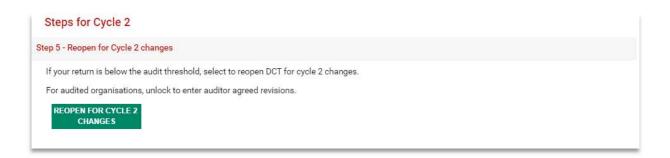

## Step 6 – Lock for Cycle 2

To complete Cycle 2, click the 'Lock for Cycle 2' button.

There are also links which download the CG-04 management review checklist and CG-05 template for the notification of audit completion.

For organisations below audit threshold you will be able to submit for Cycle 1 after locking the submission.

Please note you will not be able to submit if there are hard validation errors.

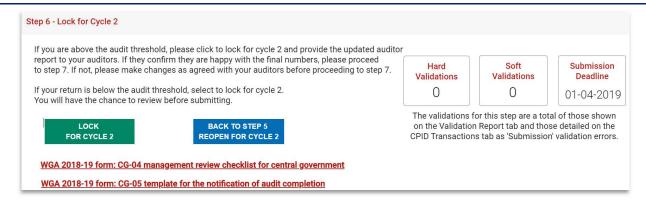

You can also run the Auditor report at this point. Instructions for running the Auditor report can be found at '7.2.7 Auditor report'.

## Step 7 – Submit to finalise Cycle 2 and complete WGA return

To finalise your submission, enter the contact details for your organisation and also auditor details before clicking the 'Submit to finalise WGA return' to complete the WGA process.

Please note once you have submitted the final return you will not be able to make any changes to data If you do need to make changes please contact the central WGA team at WGAOSCAR@hmtreasury.gov.uk.

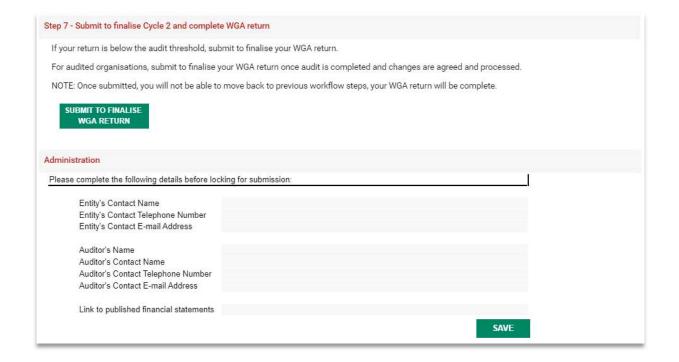

## 7.2.3 Trial balance method

The Trial Balance functionality is used to automatically post your TB values to the Proformas depending on the mappings you provide.

To enter your Trial Balance, select your Trial Balance Input Book:

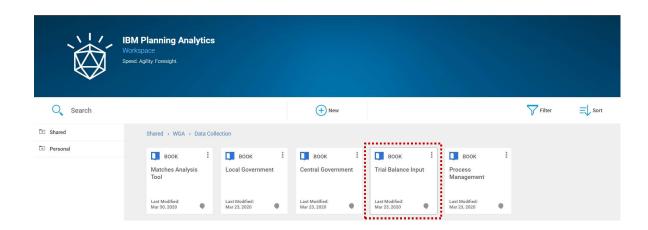

Under the Trial Balance Input book, you will find the following tabs:

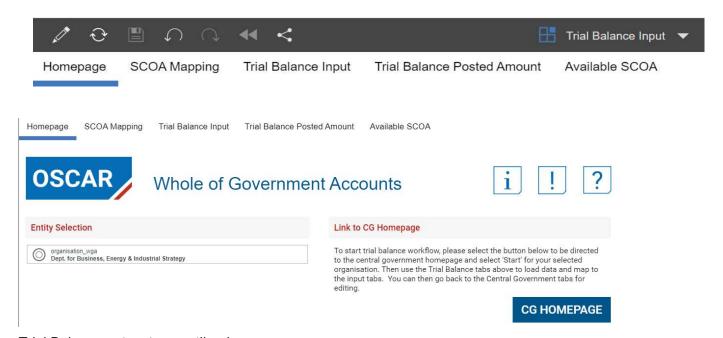

Trial Balance entry steps outlined:

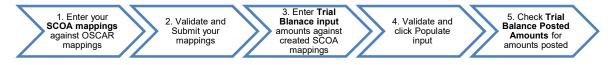

To input your Trial Balance data, you must first map your TB codes to the OSCAR II Standard Chart of Accounts (SCOA) codes.

Follow the steps as outlined in the SCOA Mapping Tab:

1. Select "Clear Mapping" button if you would like to clear the current mappings from the input table

2. Enter the number of accounts that you would like to map against available SCOA and select create mapping rows. The system supports 3,000 rows, to allow for mass population

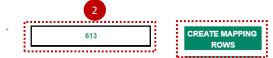

3. Input your Trial Balance codes in column "Your Code" and the OSCAR II codes to be mapped in column "OSCAR Code". Reference to 'Your Code' is your organisational account code (sometimes referred to as 'Local Chart of Accounts (LCOA)'. The system can accommodate account codes made up of letters, numbers or combination of both. Once you have completed your mapping move to step 4. You can find a list of OSCAR II Standard Chart of Accounts (SCOA) available for use in Trial Balance mapping on the "Available SCOA" tab. Some entities use the OSCAR chart of accounts for their own local account codes. You will still need to map these codes, but it should be as straightforward as having the same data in the 'your code' and 'OSCAR code' columns

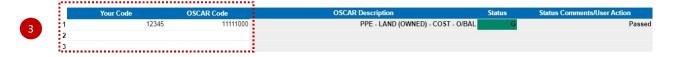

4. Map each of your account codes against available SCOA and select 'Validate Mapping'

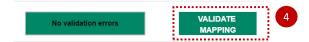

5. Only account codes mapped to existing OSCAR II SCOA'S can be validated. Validation checks exists on this page to ensure this. Please Validate and Submit mapping

If there are any incorrect or incomplete mappings you will see that the 'Status' box will turn red. You will be notified of the lines that need to be corrected in the Status Comments box. You will also see that the individual mappings have their own status and comments, which will guide you in how to rectify any errors.

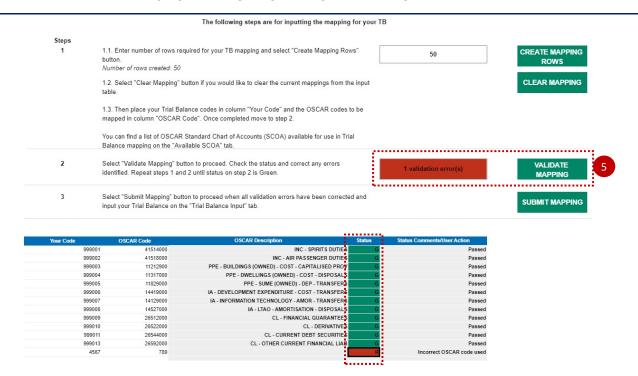

6. After correcting any errors press the 'Validate Mapping' button and 'Submit Mapping'.

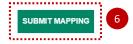

## 7.2.3.1 Trial balance input

After you have mapped and submitted your mapping on your chart of accounts against available SCOA, the next step would be to input or copy and paste your trial balance including trial balance 'Amount' for each SCOA.

This is a change from the Excel Based DCT. In that, it was possible to place validations on each proforma tab meaning that decimal places could not be entered. The OSCAR II platform does not have this functionality. This means that users can enter decimal places, but this validation prevents them from being written to the database.

1. On the Trial Balance Input worksheet, enter the number of rows required for your Trial Balance and select 'Create Trial Balance Rows'

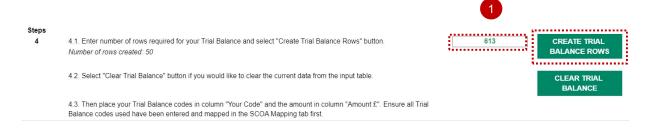

2. Select "Validate Trial Balance" button to proceed. Check the status and correct any errors identified. Repeat steps 3 and 4 until status on step 5 is Green

3. Select "Populate Input" button to copy these values to the relevant proformas

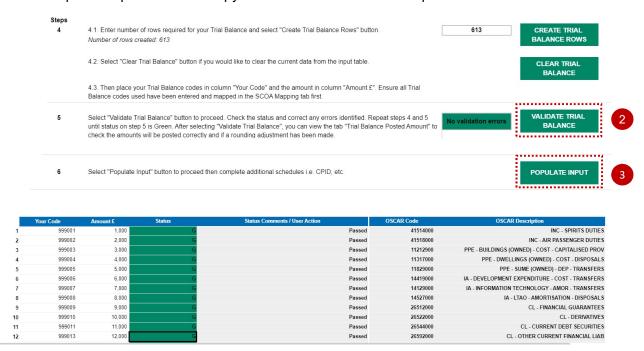

When you have entered your trial balance tab and validated your trial balance select 'Populate Input' and your posted amount should appear in the Trial balance Posted Amount tab and on all relevant proforma worksheets. On the Trial Balance Posted Amount select 'Refresh Posted TB Data'.

4. Ensure that the amounts posted in the Trial Balance Input tab are visible in the Trial balance Posted amount tab, after refreshing Posted TB data

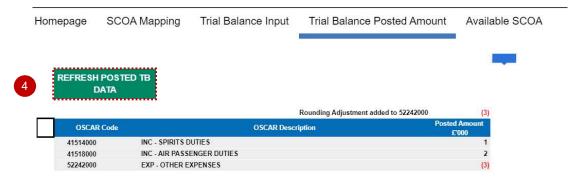

5. After verifying the amounts, go back to the Homepage tab and select 'CG Homepage' to be directed to the Central Government Homepage.

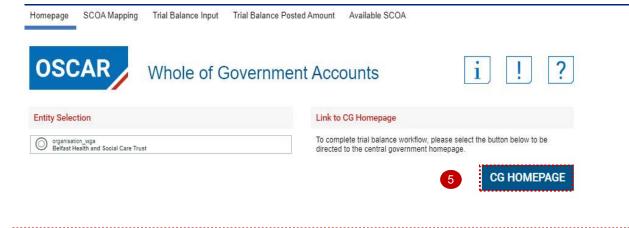

#### Please note:

Please Note the default rows on the 'SCOA Mapping' and 'Trial Balance Input' worksheet is 50.

This means if you input more 50 rows on these worksheets, on the subsequent login to OSCAR II Trial Balance, you will be able to see only 50 rows.

Your Trial balance mapping and posted amount will remain the same as previously posted and you will be able to see all posted rows by increasing the number of rows in create rows sections.

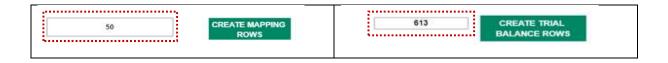

The next step in your DCT is to go through the worksheets tabs proformas and input any additional data that is required by the DCT, but not provided by your TB, for example statistical data such as staff numbers.

# 7.2.4 Proformas

Before you start entering data in your DCT navigate to the SOFP and SOCI tab and check that your opening balances have populated correctly by checking to last year's closing balances. Opening balances provided will be based on prior year submitted data. If, for example, you did not submit a cycle 2 submission in the prior year then you may have data that does not agree to your published financial statements. If you are unsure how to proceed please contact the WGA team at WGAOSCAR@hmtreasury.gov.uk.

### 7.2.4.1 SoCI - Statement of Comprehensive Income

The Income and Expenditure account is populated from the other worksheets within the DCT once they are complete. You will notice that this tab does not have an option to input or copy and paste data because the data in this worksheet is mainly feeding from the rest of the worksheets or is formulae. Last year's balances are already populated.

- 1. Please leave comments regarding any restatements of prior year balances that you may have
- 2. Save your data.

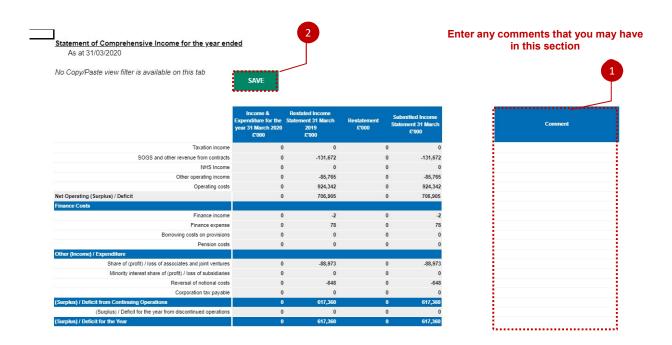

# 7.2.4.2 SoFP - Consolidated Statement of Financial Position

The SOFP is populated from the other worksheets within the DCT once they are complete. Last year's opening balances will be automatically pre-populated.

This worksheet collects data on: Non-current assets, Current assets, Current Liabilities, Non-current Liabilities and Taxpayers funds.

You will notice that this tab does not have an option to input or copy and paste data because the data in this worksheet is mainly populated from the rest of the worksheets or is formulae.

Check that your opening balances show correctly, and prior year balance sheet does balance, then make mandatory adjustment in the 'Restatements analysis' tab, if necessary.

If you have any restatements due to changes arising from machinery of government changes (MOG), accounting policy changes and other changes, complete the Re-Statement analysis tab and provide comments in the section below.

- 1. Please leave comments regarding any restatements of prior year balances that you may have
- 2. Select 'Save' to finalise SoFP worksheet.

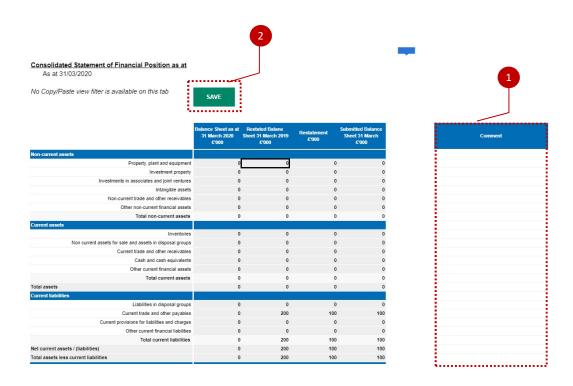

# 7.2.4.3 Re-Statement Analysis

The aim of this sheet is to provide further details of any prior period restatements, which have been entered onto your primary statements and onto the relevant worksheets of the DCT.

To those familiar with the previous Excel DCT, this is probably the largest change in the process. In the past, users would have to manually enter restatements into this tab, into the individual proformas and again into the primary statements. In OSCAR II, users will only need to enter restatement information here, and it will then populate the relevant proformas, which in turn will populate the relevant primary statements.

Any entity who has made a prior period adjustment must complete this tab.

- 1. Select Primary Statement from the drop-down list in the first column
- 2. Select "Update Note Drop Down" to filter the second column based on the Primary Statement you have selected and select a Note. The list of note level codes here will not be filtered to the relevant primary statement, so please take care to make sure you select the appropriate primary and note level code

Restatements which are not shown on individual tabs will display the following: "N/A - Restatements not shown on individual note tabs

- 3. Select your restatement reason from the drop-down list, please note the examples of when the restatement reasons should be used below:
  - Entity Specific Accounting Policy Change & Errors for example, if there is a prior period error that is corrected, or a change in accounting policy that only affects your organisation
  - Global Accounting Policy Change implementation of new IFRS, for example IFRS 16 and 17
  - Other Machinery of Government Change if you are receiving or giving balances to another WGA body
  - Aligning Opening Balance to Last Year's Closing Balance if the balances played back to you do not align to the opening balances in your own financial statements
  - Other anything else

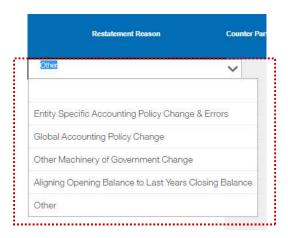

- 4. Then enter the debits and credits into the schedule with (-) sign where appropriate.
- 5. Validate and refresh data and then check if it has been brought through to the SOFP tab or the SOCI tab (depending on whether it is a SOFP or I&E restatement).

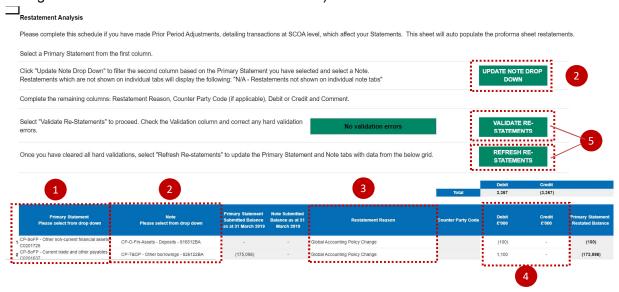

6. If Debits and Credits do not match, the following Validation error will occur:

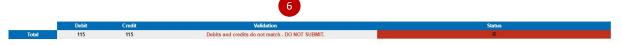

Correct the validation errors, if any, and 'Validate' and select 'Refresh Re-statement'.

# 7.2.4.4 Tax-Taxation Income

The worksheet should only be used to record taxation income

Please input your taxation Income as per defined categories in the worksheet, enter any comments if applicable and select 'Save'.

Restated taxation income will be populated automatically once the 'Restatement Analysis' tab is completed.

Taxation income from previous year will be already populated.

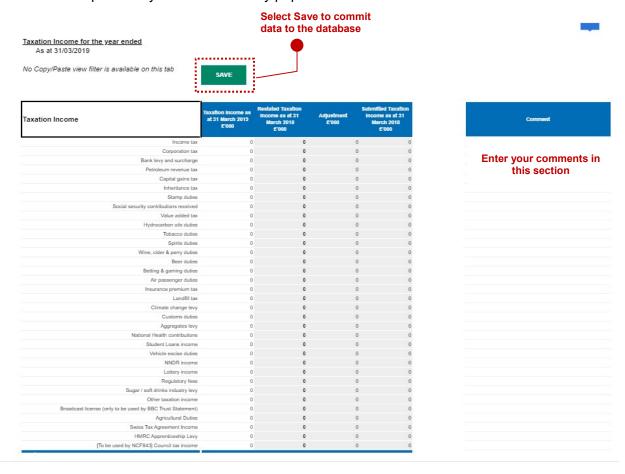

# 7.2.4.5 Operating Income

The worksheet should be used to record operating incomes such as grants, levies, fees, and rental income.

- 1. The 'Spreadsheet view' button allows 2 options of inputting data. Select Input option if you want to manually enter data. Select Copy/Paste option and press
- 2. 'Rebuild View' if you want to copy paste the data
- 3. There is an additional analysis section at the bottom of the page to input any non-trading or deferred income
- 4. Select 'Save' to commit data to the database.

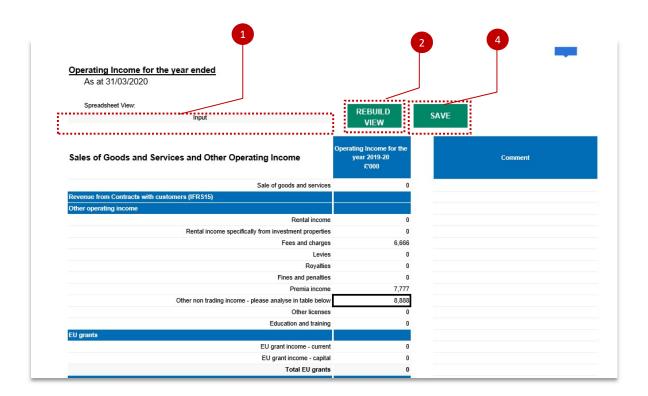

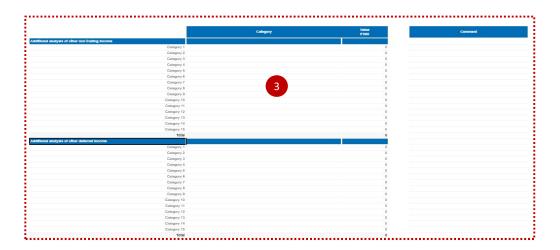

# Please note:

Categories in this section can be overwritten e.g. label 'Category 1', however after selecting 'Save', these will return to their original description. Please ensure you write in the areas highlighted above.

# 7.2.4.6 Operating Cost for the year ended

Enter your Operating Cost in the categories provided.

- 1. Select your 'Spreadsheet view', Input or Copy and paste
- 2. Select 'Rebuild View'
- 3. Notional Cost section must be completed
- 4. There is an additional analysis section at the bottom of the page, to input any other purchases of goods and services. Please complete this section and specify the category
- 5. Select 'Save'.

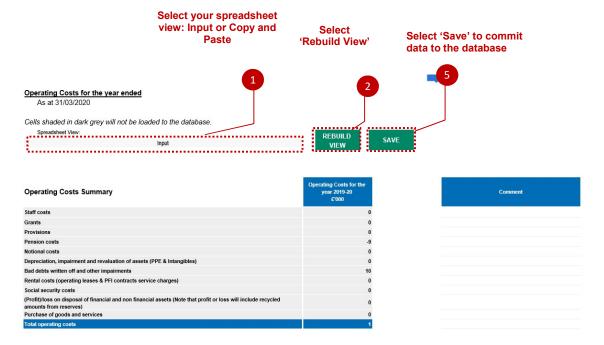

# Staff Cost

Please enter your staff costs, as per the categories provided in this section of the worksheet and add any comments that you may have in the comment box.

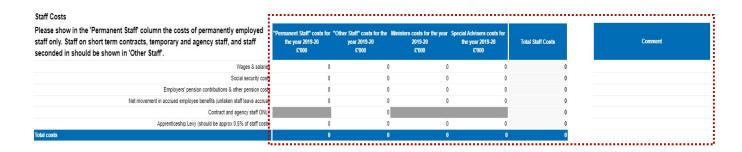

# Staff numbers

Please enter your staff numbers in this section as per the categories provided and enter any comments that you may have.

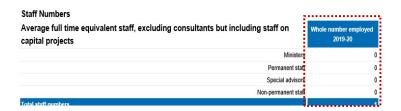

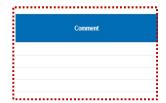

### Grants

This section is designated for local authorities grants, please enter your data and any comments that you may have.

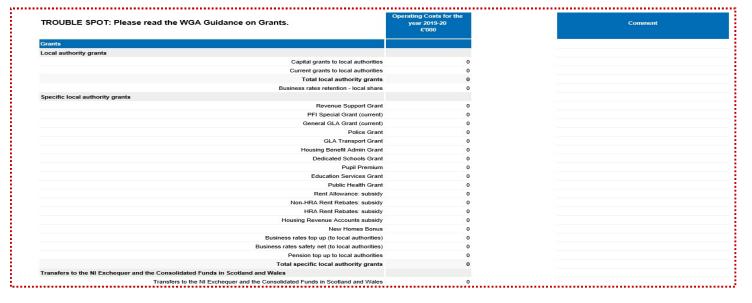

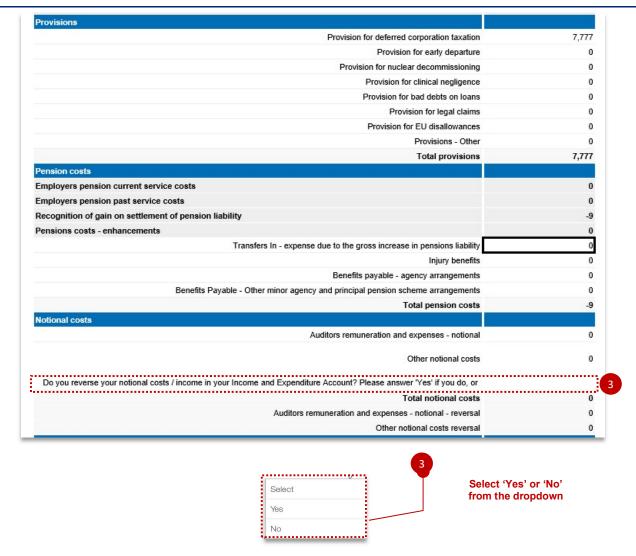

Note that this worksheet includes profit and/or loss on disposal of PPE, IFA, financial assets/liabilities and on noncurrent assets held for sale.

# Enter any other purchases of goods and services in this section.

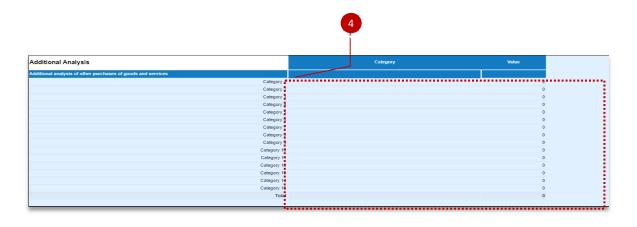

### Please note:

You may overwrite the column with 'Category 1, Category 2, etc.' in it, but anything entered here will not be saved.

#### 7.2.4.7 Provisions

This tab collects data on provisions. Please input details of discounted cash flows along with the expected timings as per defined categories.

- 1. The spreadsheet view button has two options for inputting data. Select Input option if you would like to manually enter data. Select Copy/Paste option if you would like to copy and paste your data
- 2. Select 'Rebuild View' if you have changed your spreadsheet view
- 3. Select 'Save' to commit data to the database.

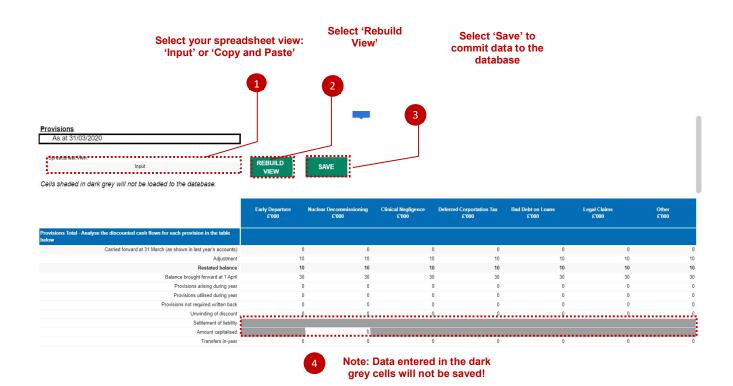

# 7.2.4.8 Contingent Liabilities - Contingent Assets and Liabilities

Under IAS 37 bodies are required to disclose contingent assets and liabilities.

In addition to the requirements of IAS 37, central government departments and ALB's are also required to report remote contingent liabilities (guarantees, indemnities or letters of comfort).

The tables below collects information on contingent assets and liabilities disclosed under IAS 37 and remote contingent liabilities disclosed under IAS 39. Also show those balances (over a specific threshold) that are reported to Parliament.

Completion of the worksheet is compulsory. Failure to enter data in a cell (if there is no balance to record) will result in data validation errors. Please take note of when data required is for total balances, and when it is only within the WGA boundary.

1. Enter your Remote Contingent Liabilities

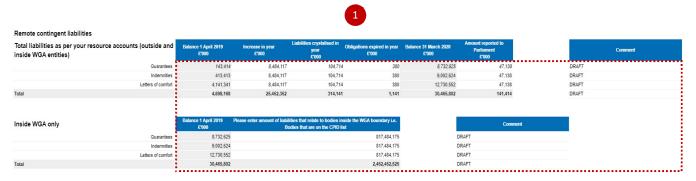

2. Please select 'Yes' or 'No' from the drop-down list in this section to answer the questions on contingent assets and liabilities

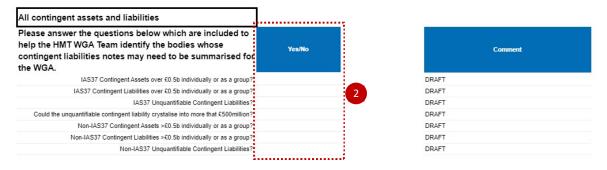

3. Enter total contingent liabilities and assets as per your resource accounts (outside and inside WGA entities)

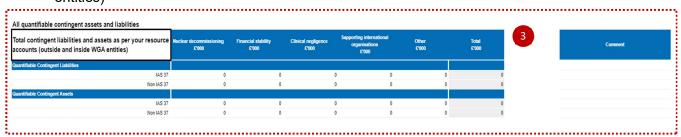

4. Select 'Save' to commit data to the database.

Cells shaded in dark grey will not be loaded to the database. No Copy/Paste view filter is available on this tab

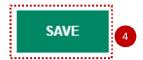

### 7.2.4.9 Other Financial Liabilities

This tab asks for an internal/external split, which must match to your CPID data.

- 1. Select your spreadsheet view. The 'Input' option, if you would like to manually enter data. Select Copy/Paste option if you would like to download this tab in excel
- 2. Select 'Rebuild View' if you want to copy paste the data
- Enter total Financial Liabilities as per your resource accounts (this will include balances that are
  outside and inside the WGA boundary). Please enter all liabilities as negative figures throughout this
  tab.

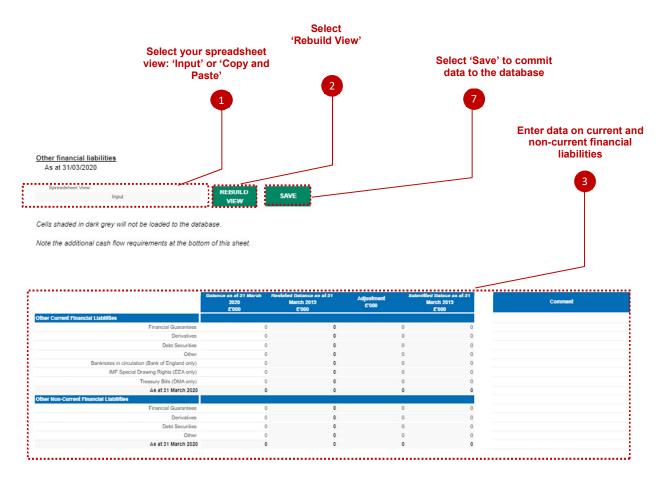

4. Split the balances between external balances (outside the WGA boundary) and internal balances (within the WGA boundary). The balances disclosed as internal must agree with the total counterparty balances recorded on the CPID Transactions sheet. Please re-check this tab after you complete the CPID Transactions sheet to ensure this agrees.

Bodies that are within the WGA boundary are listed on the "CPID list" worksheet. For example, deposits with the Debt Management Account (DMA888) are with an entity within the WGA boundary since it appears on the "CPID list". However, deposits with a commercial bank are with an entity outside the WGA boundary.

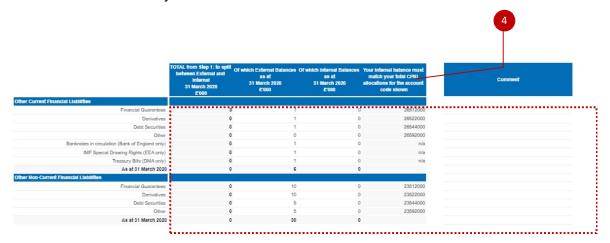

5. Enter details of the valuation basis for your external balances only.

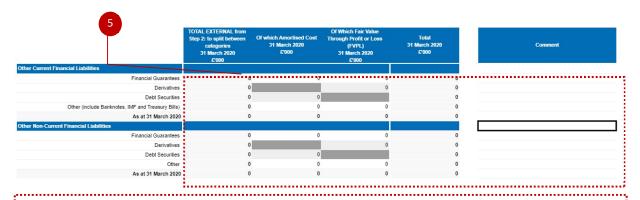

# **IMPORTANT:**

Data entered in the dark grey cells will not be saved.

6. Enter any additional cash flow information in this section.

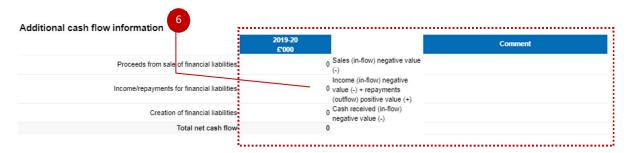

7. Select 'Save' to commit data to the database.

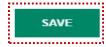

### 7.2.4.10 Other Financial Assets

- 1. Select your spreadsheet view. The 'Input' option, if you would like to manually enter data. Select Copy/Paste option if you would like to download this tab in excel
- 2. Select 'Rebuild View' if you want to copy paste the data

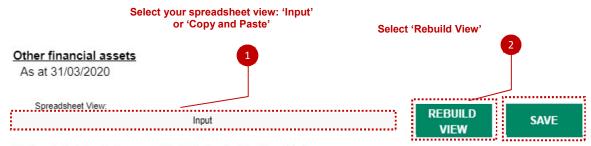

Cells shaded in dark grey will not be loaded to the database

Note the additional cash flow requirements at the bottom of this sheet.

3. Enter total Financial Assets as per your resource accounts (this will include balances that are outside and inside the WGA boundary)

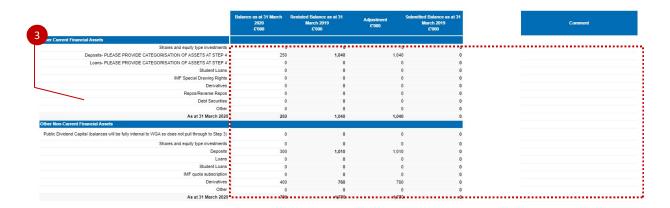

4. Split the balances disclosed in previous step between external balances (outside the WGA boundary) and internal balances (within the WGA boundary). The balances disclosed as internal must agree with the total counterparty balances recorded on the CPID Transactions sheet. Please re-check this tab after you complete the CPID Transactions sheet to ensure this agrees.

Bodies that are within the WGA boundary are listed on the "CPID list" worksheet. For example, deposits with the Debt Management Account (DMA888) are with an entity within the WGA boundary since it appears on the "CPID list". However, deposits with a commercial bank are with an entity outside the WGA boundary.

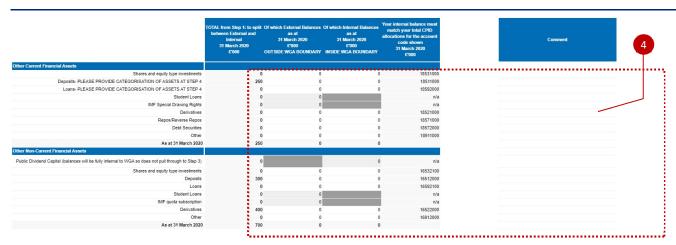

5. Enter details of the valuation basis for your external balances only

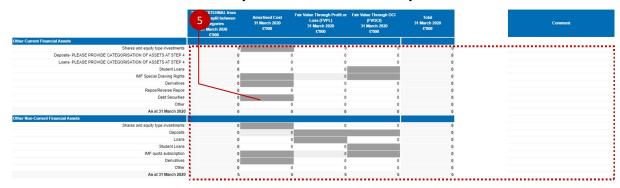

6 Complete any additional cash flow Information that you may have

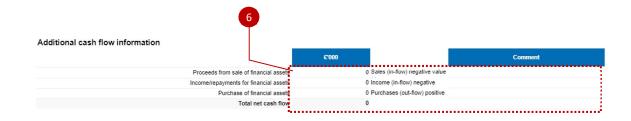

7. Select 'Save' to commit data to the database.

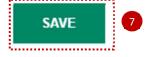

# 7.2.4.11 FinCost - Finance Cost and Other Income and Expenses

Finance income and expenses including all interest income/expense, dividends income/expense and fair value gains/losses and FX movements.

This worksheet should be used to record interest due, interest receivable, the unwinding of discounts on provisions, fair value gains and losses on financial assets/liabilities; interest element of PFI contract and other items such as discontinued operations.

- 1. The spreadsheet view button has two options for inputting data. Select Input option if you would like to manually enter data. Select Copy/Paste option if you would like to copy and paste your data
- Select 'Rebuild View' if you have changed your spreadsheet view
- 3. Select 'Save' to save your data entries.

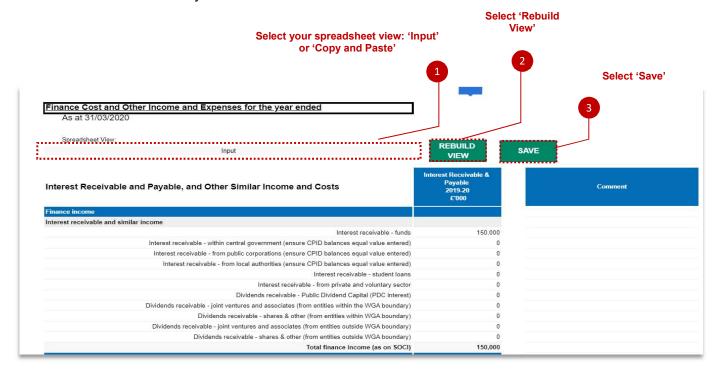

# 7.2.4.12 PPE- Property Plant and Equipment

This tab includes Property, Plant and Equipment Costs. Last year's brought forward balances are included. Any changes to last year balances must be made in the restatement analysis worksheet.

- 1. The spreadsheet view button has two options for inputting data. Select Input option if you would like to manually enter data. Select Copy/Paste option if you would like to copy and paste your data.
- 2. Select 'Rebuild View' if you have changed your spreadsheet view.

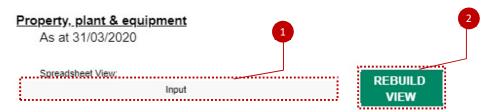

Cells shaded in dark grey will not be loaded to the database.

Note the additional cash flow requirements at the bottom of this sheet.

# The below screen shows the 'Input view':

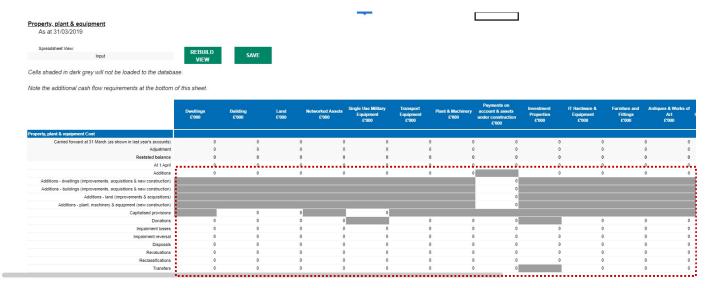

The below shows the Copy/Paste view, as you can see some of the calculated or reference rows have been removed from the screen for easier input:

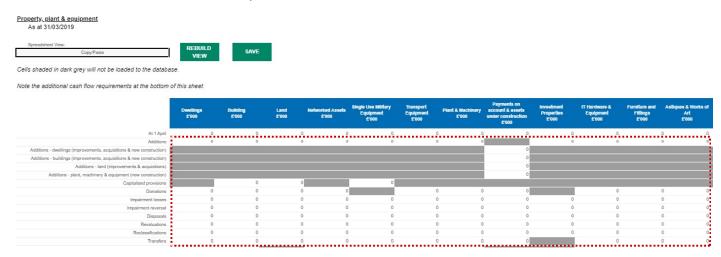

# **IMPORTANT:**

Data entered in the dark grey cells will not be saved.

# Please note:

To copy and paste your data, you may wish to download this worksheet in excel by selecting the blue box below:

Select the export icon

Select 'Export snapshot to Excel'

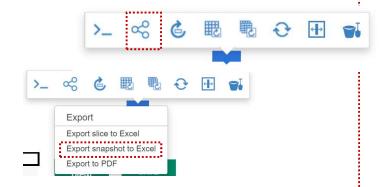

Once you have exported the worksheet you will be able to enter your data in excel and copy and paste, back in the worksheet.

- 3. The worksheet also asks for details of asset financing and asset ownership. The details must be provided otherwise data validations will fail
- 4. Please note additional cash flow information which may be required at the bottom of the tab
- 5. Select 'Save'.

Enter your details on asset financing and asset ownership in this section.

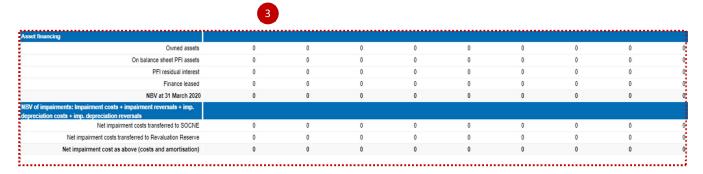

Enter additional cash flow information that you may have.

Select 'Save' when data entry is completed.

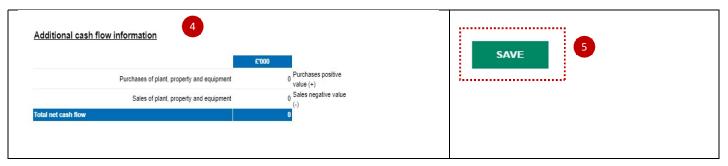

# 7.2.4.13 IFA - Intangible Fixed Assets

This worksheet collects data on Intangible Assets Costs and Intangible Assets Amortisation Costs.

- 1. The spreadsheet view button has two options for inputting data. Select Input option if you would like to manually enter data. Select Copy/Paste option if you would like to copy and paste your data
- 2. Select 'Rebuild View' if you have changed your spreadsheet view

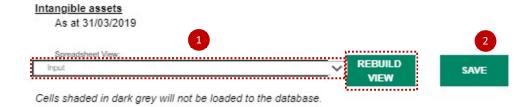

The below screen shows the 'Input view':

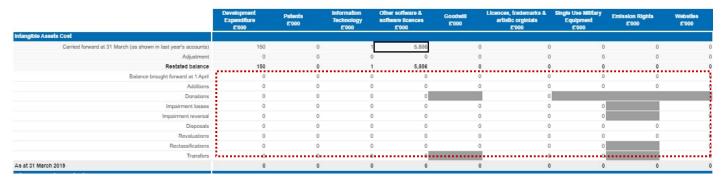

The below shows the Copy/Paste view, as you can see some of the calculated or reference rows have been removed from the screen for easier input:

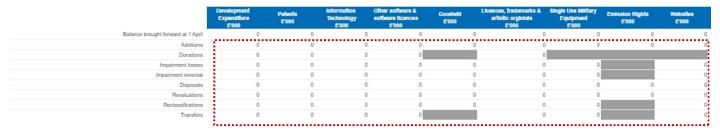

### **IMPORTANT:**

Data entered in the dark grey cells will not be saved.

# Please note:

To copy and paste your data, you may wish to download this worksheet in excel by selecting the blue box below:

Select the export icon

Select 'Export snapshot to Excel'

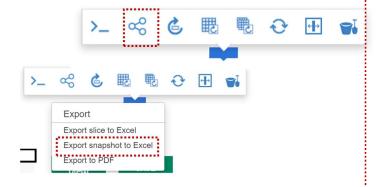

Once you have exported the worksheet you will be able to enter your data in excel and copy and paste, back in the worksheet.

## 3. Additional cash flow information

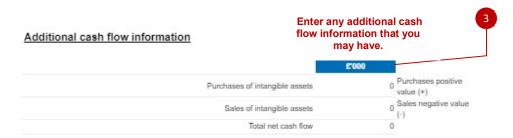

4. Select 'Save' to commit data to the database.

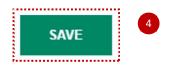

#### 7.2.4.14 T&OR - Non-current & Current trade and other receivables

This worksheet collects data of Non-current & Current trade and other receivables.

Last year's brought forward balances are included. Any changes to these must be made in the re-statement analysis tab. Closing balances are shown gross of impairment allowance, these allowances are summarised.

- 1. The spreadsheet view button has two options for inputting data. Select Input option if you would like to manually enter data. Select Copy/Paste option if you would like to copy and paste your data
- 2. Select 'Rebuild View' if you have changed your spreadsheet view
- 3. Enter your data on Non Current trade and other receivables

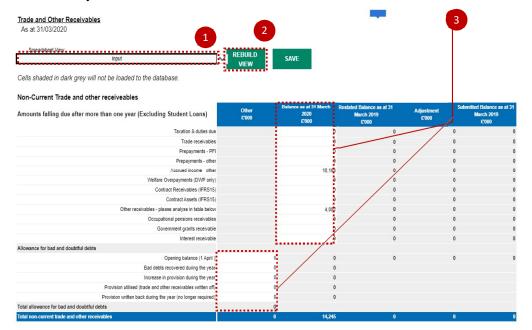

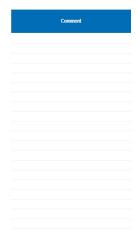

# 4. Enter your data on Current Trade and other receivables

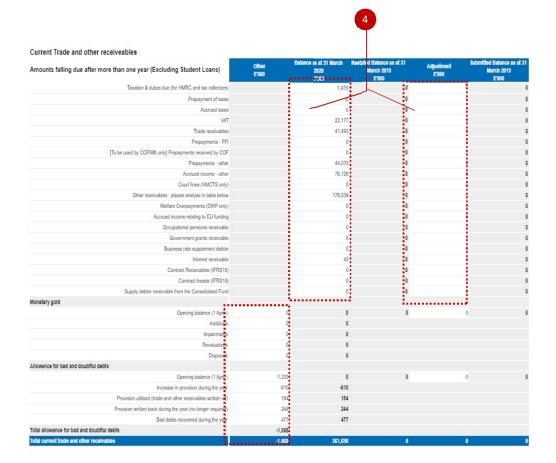

|   | Comment |
|---|---------|
| 1 |         |
|   |         |
|   |         |
|   |         |
|   |         |
|   |         |
|   |         |
|   |         |
|   |         |
|   |         |
|   |         |
|   |         |
|   |         |
|   |         |
|   |         |
|   |         |
|   |         |
|   |         |
|   |         |
|   |         |
|   |         |
|   |         |
|   |         |
|   |         |
|   |         |
|   |         |
|   |         |
|   |         |
|   |         |
|   |         |
|   |         |
|   |         |
|   |         |
|   |         |
|   |         |
|   |         |
|   |         |

5. This worksheet includes a table that allows you to break down the 'other' category for a given balance type or transaction stream. You should enter the type of balance/transaction into the 'category' column, and the value into the relevant column. The value here must add up to the total 'other' line in the proformas, otherwise a validation will be triggered

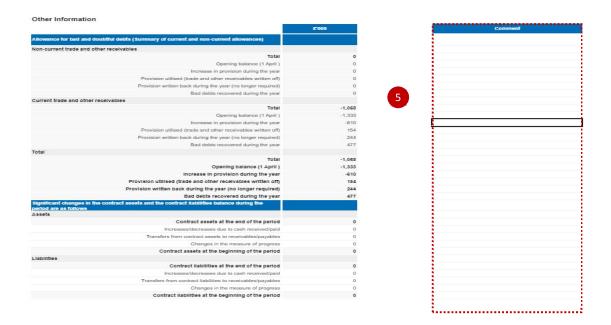

6. This section is designated for Additional analysis tof other non current and current receivables.

You may overwrite the column with 'Category 1, Category 2, etc' in it, but anything entered here will not be saved

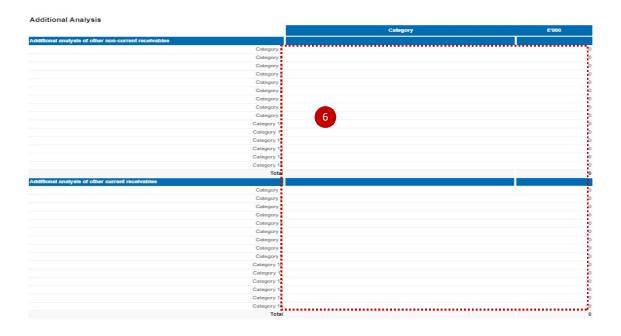

7. Select 'Save' to commit data to the database.

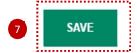

# 7.2.4.15 T&OP - Non-current & current trade and other payables

This worksheet collects data on Trade and Other Payables.

- 1. The spreadsheet view button has two options for inputting data. Select Input option if you would like to manually enter data. Select Copy/Paste option if you would like to copy and paste your data
- 2. Select 'Rebuild View' if you have changed your spreadsheet view
- 3. Please note the additional information requirement tables at the end of the tab

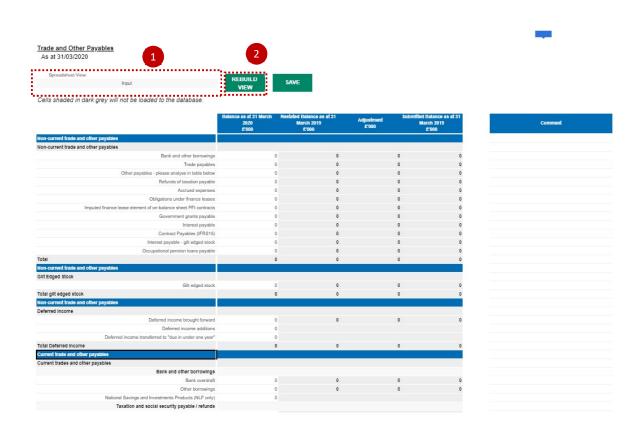

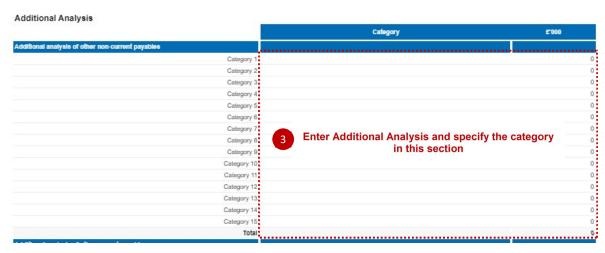

You may overwrite the column with 'Category 1, Category 2, etc' in it, but anything entered here will not be saved

4. Select save to commit data to the database:

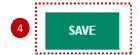

# 7.2.4.16 Cash & Inventories

This worksheet collects data for Inventories, cash & cash equivalents, and balances with National Lottery.

Last year's brought forward balances included. Any changes to these must be made in the adjustment row. To obtain external to WGA data, the DCT uses CPID information against liquid deposits SCOA(s) to deduct those balances that are internal and hence leaves the external balances.

- 1. The spreadsheet view button has two options for inputting data. Select Input option if you would like to manually enter data. Select Copy/Paste option if you would like to copy and paste your data
- 2. Select 'Rebuild View' if you have changed your spreadsheet view
- 3. Select 'Save' commit data to the database.

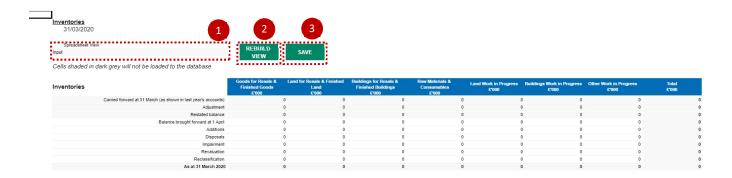

| Cash balance & cash equivalents  Belance as al 31 March 2019 Merch 2019 Merch 2019 C000 Submitted Balance as al 1 March 2019 C000 C000 C000 C000 C000 C000 C000 C              |
|----------------------------------------------------------------------------------------------------|
| Commercial bank accounts   0   0   0   0   0   0   0   0   0                                                                                                    |
| Government Banking Services   0   0   0   0   0                                                                                                    |
| Liquid deposits (definition: short term investments that mature within 3 months) 0 0 0 0 0  Total cash balances 0 0 0 0 0  Funds held with National Lottlery Distribution Fund |
| Total cash balances 0 0 0 0 Funds held with National Lottery Distribution Fund                                                                                                 |
| Funds held with National Lottery Distribution Fund                                                                                                    |
|                                                                                                    |
|                                                                                                    |
| Funds held with National Lottery Distribution Fund 0 0 0 0                                                                                                    |
| Total funds held with National Lottery Distribution Fund 0 0 0                                                                                                    |
|                                                                                                    |
|                                                                                                    |
| Note - Liquid deposits (outside WGA boundary ONLY) 0                                                                                                    |

### **7.2.4.17 Pensions**

This worksheet collects details of funded and unfunded pension schemes, it should be used by the main pension bodies and those bodies that have stand-alone pension arrangements. It should not be used by bodies that contribute only to a centrally funded pension scheme such as the 'Principal Civil Service Pension Scheme'.

Please note the 'Additional Analysis if Pension Liability' table and 'Additional analysis of other scheme assets' table at the bottom of the page.

- 1. The spreadsheet view button has two options for inputting data. Select Input option if you would like to manually enter data. Select Copy/Paste option if you would like to copy and paste your data
- 2. Select 'Rebuild View' if you have changed your spreadsheet view
- 3. Select 'Save' commit data to the database.

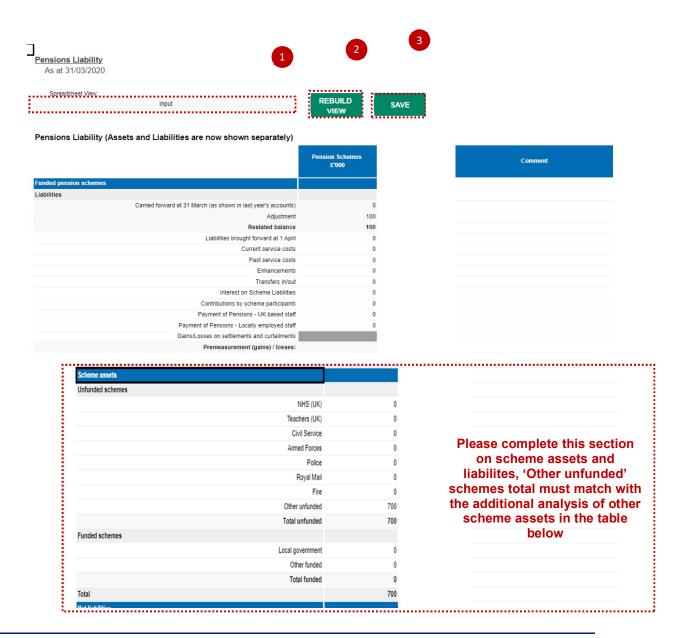

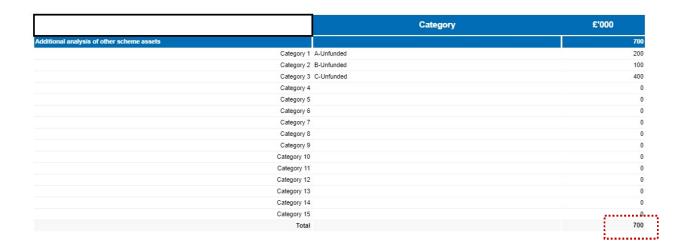

### 7.2.4.18 Reserves

This tab is divided into two tables - General fund table and Revaluation & Reserves Table.

General fund includes the donated asset and government grant reserves combined less any revaluations where they were previously shown separately

- 1. The spreadsheet view button has two options for inputting data. Select Input option if you would like to manually enter data. Select Copy/Paste option if you would like to copy and paste your data
- 2. Select 'Rebuild View' if you have changed your spreadsheet view
- 3. Select 'Save' to submit data to the database.

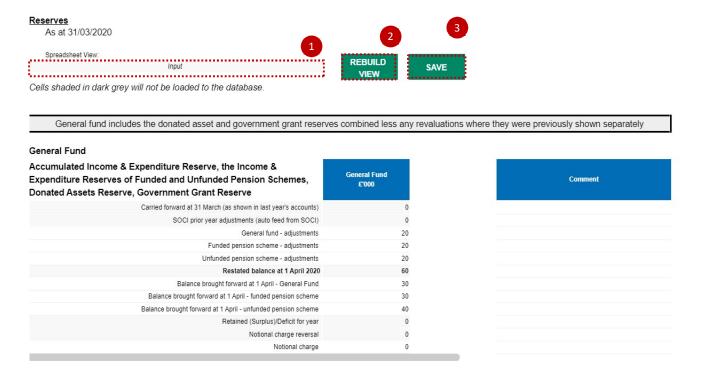

#### 7.2.4.19 Financial Instruments

IFRS 9 has a very similar scope to IAS 39. Accordingly, financial instruments that are in the scope of IAS 39 will be in scope of IFRS 9. However, the scope of IFRS 9's impairment requirements is broader than that of its predecessor. The public sector applies retrospective application without restatement of comparatives.

### Please note

The financial instruments table will contain data fed through from the financial assets and financial liabilities tabs, as well as from trade and other payables and trade and other receivables. Therefore, please ensure you have entered data into those tabs before beginning financial instruments.

The tables on this worksheet ask for details which need to be disclosed in order to comply with IFRS requirements. As a minimum, you will need to provide details on categories of financial instruments, fair values and derivatives. There are additional tables which you may need to complete depending on the answers you give to four questions at the top of the worksheet.

DCT preparers need to complete the financial instruments disclosures in line with WGA disclosure requirements which are in accordance with IFRS and which must be standardised to record information from all WGA bodies. While bodies should provide information that is consistent with their resource accounts, they must ensure that they complete the standardised format and disclosures required for WGA purposes.

Definitions and classifications of financial assets and liabilities can be found in IAS 32, IFRS 9 and IFRS 7. Financial guarantees are a common form of financial instrument and should be disclosed as such, rather than in provisions or elsewhere.

Please refer to Government Financial reporting manual link below:

 $https://assets.publishing.service.gov.uk/government/uploads/system/uploads/attachment\_data/file/853231/2019-20\_Government\_Financial\_Reporting\_Manual.pdf$ 

Chapter 6 Applicability of accounting standards, Section 6.2 Interpretations and adaptations for the public sector context, Table 6.2 IFRS 9 Financial instruments.

This document will be updated every year, in December, therefore, please check the updated version from Gov.uk site every year to make sure they have the latest information.

The disclosure of risk exposures arising from financial instruments is intended to capture material exposures for the purposes of WGA.

### Credit risk disclosures

On the 'Financial Instruments' worksheet, in the 'Credit Risk' section, there is a table entitled 'Gross credit exposure by credit rating at year end' that requires financial assets to be categorised by their credit rating from external rating agency designation or equivalent at year end. The column 'Not rated' is for those financial assets that have no rating because, for example, the financial asset relates to a company in liquidation. If a body has not undertaken the exercise of rating its financial assets for its statutory accounts because the credit risk is not material; there is no need to complete this table. If credit risk is material, the body should look at

each category of financial asset and consider how it would be rated. For example, if investments or financial guarantees relate to a company owned by the government, a government rating (AAA) might be appropriate.

The Financial Assets – expected credit loss table on this worksheet has changed when compared with the previous years. According to the IFRS 9 implementation, on initial recognition of a relevant financial asset, an allowance for receivables and expenses in the P&L should be created by identifying the present value of lifetime expected credit loss and multiplying by the probability of default in the next 12 months. This is then reviewed and updated in subsequent periods. Where the loss allowance has been calculated based on this method, it should be entered into the appropriate cell for 12 months expected credit losses.

You need to identify expected credit loss impacting financial assets held at amortised costs, split between the categories for Stage 1, 2 and 3 or the simplified impairment rule & paragraph 5.5.15 of IFRS 9 (trade receivable, contract assets or lease receivables for which the loss allowances are measured in accordance with paragraph 5.5.15).

Please ensure you complete T&OP, Fin Assets and O-Fin Liab before completing this section

- 1. Select your answers from the drop-down list in the Questions list
- 2. Select 'Save' when you have completed the relevant data entry sections.

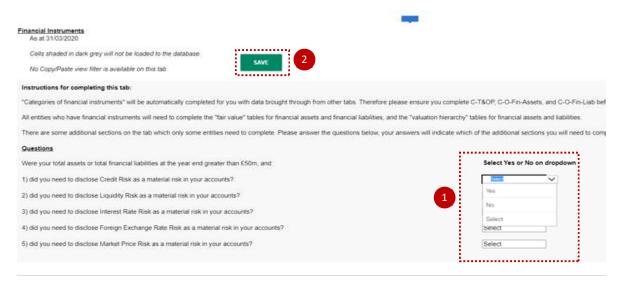

# Categories of financial instruments

This data is your current + non-current external balances with non-WGA counterparties only and is already completed for you based on data populated on other tabs of the DCT.

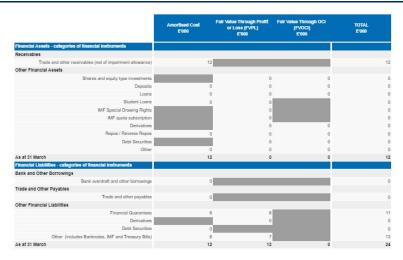

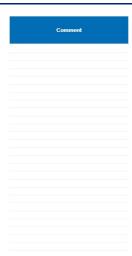

# Fair values

Please disclose fair values of your current + non-current external balances held at amortised cost.

For financial assets fair values, please enter positive numbers.

For financial liabilities fair values, please enter negative numbers.

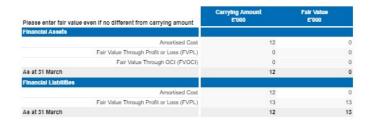

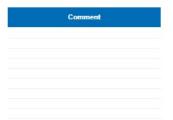

# Valuation hierarchy

please split your current + non-current external balances held at FVPL and FVOCI (shown in column C) between Levels 1, 2, and 3. For financial assets, please enter positive numbers. For financial liabilities, please enter negative numbers.

Notes re valuation hierarchy (refer to IFRS 7 para 25 - 30):

Level 1: Fair values based on quoted prices in active markets for identical assets or liabilities

Level 2: Fair values based on inputs other than quoted prices that are observable

Level 3: Fair values that are not based on observable market data (unobservable inputs)

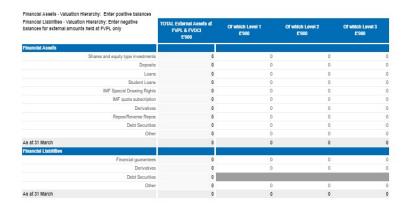

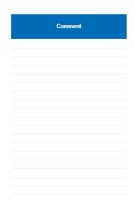

### Credit Risk Section

Only complete these tables if you answered 'Yes' to the Credit Risk question at the top of the tab.

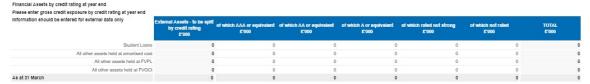

# Guidance Notes for completion of Financial Assets - Expected Credit Loss table

On initial recognition of a relevant financial asset, an allowance for receivables and expenses in the P&L should be created by identifying the present value of lifetime expected credit loss (potential total impairment) and multiplying by the probability of default in the next 12 months. This is then reviewed and updated in subsequent periods. Where the loss allowance has been calculated based on this method, it should be entered the appropriate cell for 12 month expected credit losses.

When credit risk for a relevant financial asset has increased significantly since initially recognised, IFRS 9 requires the allowance for the item be changed to reflect the present value of lifetime expected credit loss.

When a financial asset has become credit impaired, IFRS 9 requires that the allowance for the items be changed to reflect the present value of lifetime expected credit loss.

Paragraph 5.15 & simplified impairment rule: trade receivables, contract assets or lease receivables for which the loss allowances are measured in accordance with paragraph 5.5.15 of IFRS 9.

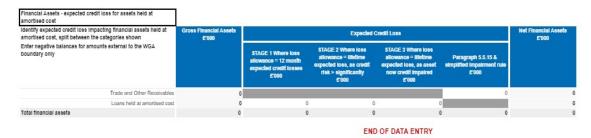

Page 70 of 96

# 7.2.4.20 Assocs and JVs - Joint Ventures and Associates

This worksheet collect details of Share of post-tax results of Associates and Joint Ventures, accounted for on an equity basis and details of Share of total Assets and Liabilities of associates and joint ventures.

The tables on this tab ask for details which need to be disclosed in order to comply with IAS 28 requirements.

This tab allows you to show the investment in JV's and Associates together with some disclosure requirements thereof. Furthermore, ability to show non-current assets (PPE) that are now classified as being held for sale as per IFRS5. We have included the liabilities for completeness but would expect only assets such as PPE to form the majority of items.

The DCT is governed by the disclosure of IAS 28 and follows the FReM: Joint ventures and associates are accounted for on an equity basis, meaning that only a body's proportion of its holding is shown in the accounts. The initial investment is recorded as an asset and is then adjusted to any subsequent movement on post-acquisition reserves. We would expect the following double entries and SCOAs to be used:

# Initial recording of investment:

DR Asset to SCOA 16612000 (NCA – Joint Ventures- Additions) or 16622000 (NCA – Associates – Additions)

**CR Bank** 

Subsequent recording of profit:

DR Asset to SCOA 16616000 (NCA-Joint Ventures Profit/(Loss)) or 16626000 (NCA-AssociatesProfit/(Loss))

CR Profit to SCOA 63311500 (Other I&E -Share of Loss JV&A)

Subsequent recording of loss:

DR Loss to SCOA 63311500 (Other I&E -Share of Loss JV&A)

CR Asset to SCOA 16616000 (NCA-Joint VenturesProfit/(Loss)) or 16626000 (NCA-AssociatesProfit/(Loss))

**Other scenarios**: Dividends received from the associate of joint venture are treated as a reduction in the asset, so the double entry is:

DR Bank

CR Dividends to SCOA 16617000 (NCA-Joint Ventures-Dividends) or 16627000 (NCA Associates-Dividends).

- 1. The spreadsheet view button has two options for inputting data. Select Input option if you would like to manually enter data. Select Copy/Paste option if you would like to copy and paste your data
- 2. Select 'Rebuild View' if you have changed your spreadsheet view
- 3. Select 'Save' to commit data to the database.

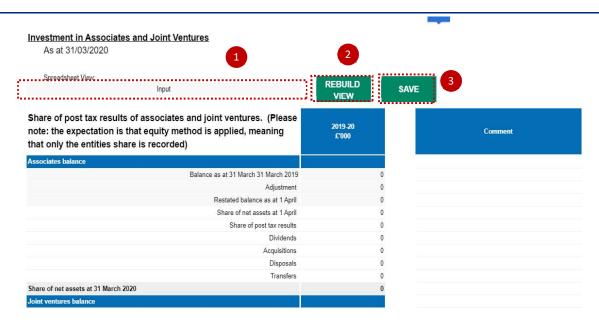

### 7.2.4.21 Add Information - Additional Information

The information is required to produce notes to the accounts. The worksheets are for information on:

Leases, PFI, capital commitments, accounting policies, audit qualifications etc.

DCT preparers need to complete the private finance initiative (PFI) disclosures in the DCT in line with WGA disclosure requirements which are in accordance with FReM.

In line with paragraph 5.4.25 of the 2018-19 FReM, projects are required to be disclosed as follows:

For each 5-year banding disclose the total payments (i.e. not an annual payment) for contracts expiring within that period.

Essentially the PFI disclosure explicitly asks for capital, interest and service cost element of the contract which must be analysed over the various time brackets on a cash flow basis.

- 1. The spreadsheet view button has two options for inputting data. Select Input option if you would like to manually enter data. Select Copy/Paste option if you would like to copy and paste your data
- 2. Select 'Rebuild View' if you have changed your spreadsheet view
- 3. Select 'Save' commit data to the database.

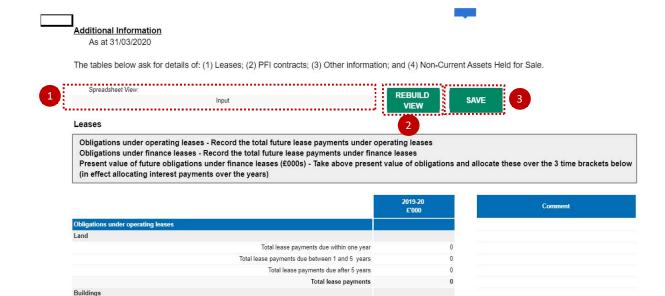

#### (2) PFI Contracts

Charge to Statement of Comprehensive Income - PFI contracts. Record the amount charged in the current year to the Statement of Comprehensive Income in respect of off-balance sheet PFI transactions and the service element of on-balance sheet PFI transactions. (Do not include interest charges, interest or financing costs for on-balance sheet PFI contract here)

Commitments under on-balance sheet PFI contracts - Record the total future payments in respect of on balance sheet PFI transactions to which your body is committed, in £000s, analysed on a cash flow basis.

Commitments under off-balance sheet PFI contracts - Record the total future payments in respect of off balance sheet PFI transactions to which your body is committed, in £000s, analysed on a cash flow basis.

|                                                                             | 2018-19<br>£'000 | Comment |
|-----------------------------------------------------------------------------|------------------|---------|
| Charge to Statement of Comprehensive Income - PFI contracts                 |                  |         |
| Amount charged in the SoCI this year                                        | 0                |         |
| Commitments under on-balance sheet PFI contracts                            |                  |         |
| On balance sheet PFI capital element (Net figure - do not include interest) |                  |         |
| Total payments due within one year                                          | 0                |         |
| Total payments due between 1 to 5 years                                     | 0                |         |
| Total payments due after 5 years                                            | 0                |         |
| Total future payments in relation to PFI contracts                          | 0                |         |
| On balance sheet PFI imputed interest charges                               |                  |         |
| Total payments due within one year                                          | 0                |         |
| Total payments due between 1 to 5 years                                     | 0                |         |
| Total payments due after 5 years                                            | 0                |         |
| Total future payments in relation to PFI contracts                          | 0                |         |
| On balance sheet PFI service charges                                        |                  |         |
| Total payments due within one year                                          | 0                |         |
| Total payments due between 1 to 5 years                                     | 0                |         |
| Total payments due after 5 years                                            | 0                |         |
|                                                                             |                  |         |

#### Please note:

You will be able to download a proforma tab to SCOA mapping at GOV.UK

#### 7.2.5 Validations

Validations exist on all tabs and there are specific areas you can investigate to get greater detail on the validation errors.

#### 7.2.5.1 Validation Report

Validations can be viewed on the 'Validations Report' worksheet on OSCAR II.

1. Select if you would like to view all validations – 'Select All' or 'Failed Validations Only'

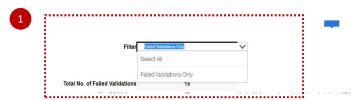

- 2. Select 'Refresh' to adjust your worksheet view according to the applied filter in Step 1
- 3. Total number of Validations will appear in this section

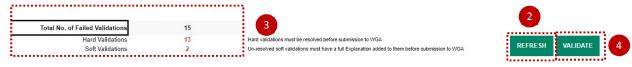

- 4. Select 'Validate' to reflect on recent changes made
- 5. In the Validation Report output section, you will find the following details:
  - Validation Code automated code allocated to each validation error, for internal purposes
  - Validation Category internal consistency, materiality, numerical accuracy
  - Validation Type Soft/Hard. Hard validation failures will need to be resolved before submission and on all soft validations, comments must be provided. DCT can still be validated with soft validation failures, as long as you provide comments
  - Validation Description details and guidance on each validation error for example:
     NIC contributions should be between 6% and 12% of gross wages. If they are not, could you please provide an explanation
  - Status used to describe the status for example FAIL, please provide cometary/PASS

If you re-run the proforma validations any explanations in the 'User Explanation' column will remain- please ensure that these are kept up to date before you lock

| Validation Category  | Validation Type | Validation Description                                                                                                    | Status                                   |
|----------------------|-----------------|----------------------------------------------------------------------------------------------------|------------------------------------------|
| Internal Consistency | Soft            | Staff numbers information must be filled in.                                                                                                    | FAIL, Please check or provide commentary |
| Materiality          | Soft            | NIC contributions should be between 6% and 12% of gross wages. If they are not, could you                                                                                                    | FAIL, Please check or provide commentary |
| Numerical Accuracy   | Hard            | The top half of the SOFP must equal the bottom half of the SOFP (i.ethe SOFP must                                                                                                    | FAIL                                     |
| Numerical Accuracy   | Hard            | Current OFA total balances must equal the sum of the internal and external balances<br>reported                                                                                                 | FAIL                                     |
| Numerical Accuracy   | Hard            | The external asset type breakdown total must equal the external OFA current balance on the<br>movement table                                                                                    | FAIL                                     |
| Numerical Accuracy   | Hard            | Where a financial asset type has a carrying value, a fair value must also be recognised                                                                                                    | FAIL                                     |
| Numerical Accuracy   | Hard            | In the step 3 table, make sure that your amortised cost + FVPL + FVOCI amount for each<br>line, tallies to the total external balance as shown in the left hand column                          | FAIL                                     |
| Internal Consistency | Hard            | In the valuation hierarchy table, make sure that the total you have split out between levels 1,<br>2 and 3, tallies back to the total at FVPL and/or FVOCI available to be categorised as shown | FAIL                                     |

- Value Returned the value of the validation error
- Validation Message details on why validation has failed for example 'values do not balance'
- Used In location of the validation error for exaple 'Financial Instruments ' worksheet

| Value Returned | Validation Message                                                                                                    | Used In         |
|----------------|----------------------------------------------------------------------------------------------------|-----------------|
| 1              | Fair value must be completed where carrying value exists                                                                                               | Fin Instrumer   |
| 2              | The sum of the amortised, FVPL & FVOCI split for each line must equal the external totals from Step 2                                                  | Other Fin Ass   |
| ī              | Level 1+2+3 hierarchy split on each line in the valuation hierarchy table must match total categorised at FVPL<br>(and FVOCI for assets) for each line | Fin Instrumer   |
| 5              | There are unanswered questions on sheet "CP-Fin Inst"                                                                                                  | Fin Instrumen   |
| 10             | Sub Validation FAIL                                                                                                    | Add Informati   |
| 100            | Please ensure that the values balance                                                                                                    | SoFP            |
| 0              | NO CASH MOVEMENT DURING YEAR? PLEASE COMPLETE THE ADDITIONAL CASH FLOW BOXES                                                                           | IFA             |
| 0              | NO CASH MOVEMENT DURING YEAR? PLEASE COMPLETE THE ADDITIONAL CASH FLOW BOXES                                                                           | Other Fin Ass   |
| 0              | NO CASH MOVEMENT DURING YEAR? PLEASE COMPLETE THE ADDITIONAL CASH FLOW BOXES ABOVE TO REMOVE THIS WARNING                                              | Other Fin Liabi |

- Validation References account codes and other internal reference code concerned with specific validation error
- User Explanations any comments enterd on the validation errors.

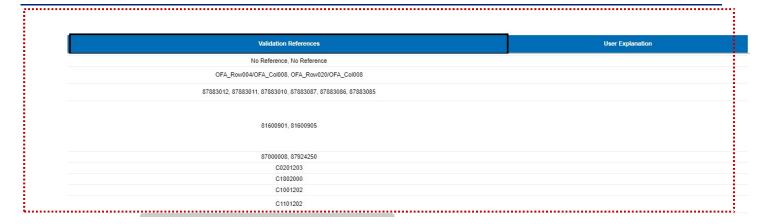

#### **IMPORTANT:**

Where you have soft validation errors, you must enter a comment more than 15 characters to pass the validation.

#### 7.2.5.2 Validations

This worksheet is designed to provide more detail on validation errors across the Data Collection Tool. Here you can view on which account code the validation has failed and more details on the validation errors.

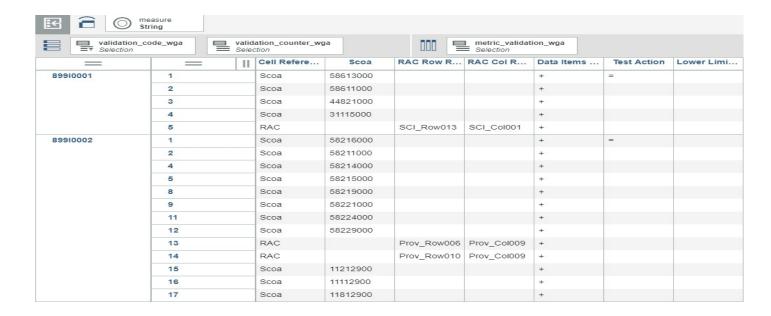

In the Validation Report you can find the following selection criteria:

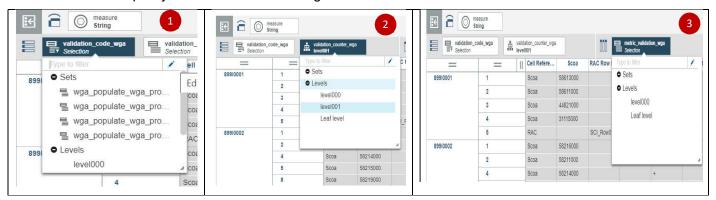

#### PLEASE NOTE:

Please refer to video guidance on Validation Report for more details on this worksheet.

#### 7.2.5.3 Decimal Points Validation

This worksheet is designated for errors on decimal points. If you have entered decimal points across the DCT, these will display as errors on this tab.

Please note, no decimal points entry should be made, all entries should be rounded to the nearest whole number.

Make sure all errors are corrected as per the information provided in this worksheet and select 'Refresh'.

This is a change from the Excel Based DCT. In that, it was possible to place validations on each proforma tab meaning that decimal places could not be entered. The OSCAR II platform does not have this functionality. This means that users can enter decimal places, but this validation prevents them from being written to the database.

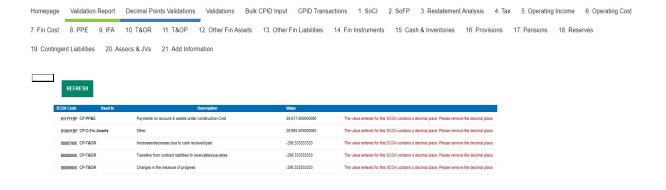

#### 7.2.6 Auditor report

The Audit report is a view of all data submitted on the proforma tabs for the current year WGA return. This can be downloaded and shared with auditors to aide their review of your organisations' return. This only relates to organisations above the audit threshold.

#### 7.2.6.1 Accessing the Auditor report

To access and view reports in OSCAR II, select 'View Reports':

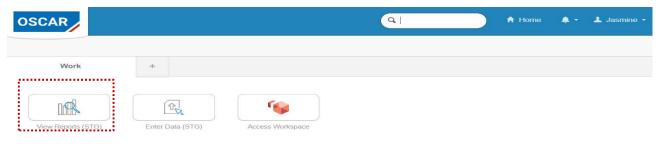

Your reports are based in the 'Team Content' under WGA folder.

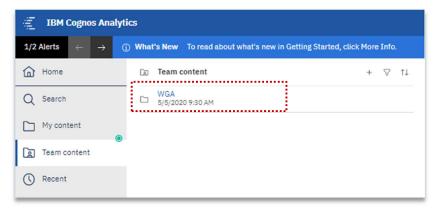

Team content > WGA > Auditor report:

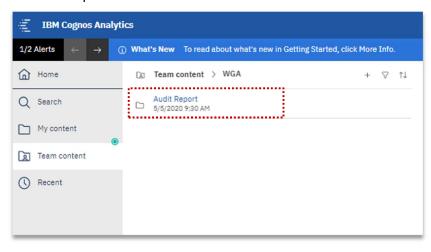

Team content > WGA > Auditor report > Central Government:

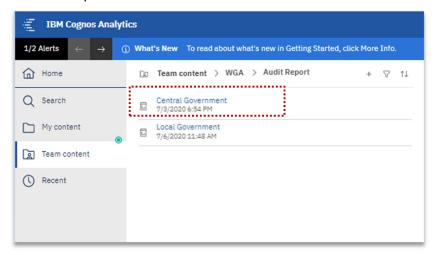

#### 7.2.6.2 Running the Auditor report

Once you have selected the Central Government report:

- 1. Select your organisation from the selection box using the radio buttons
- 2. Click 'Finish' to run the report
- 3. This will populate all the tabs based on your submission, use the arrows to scroll through the tabs

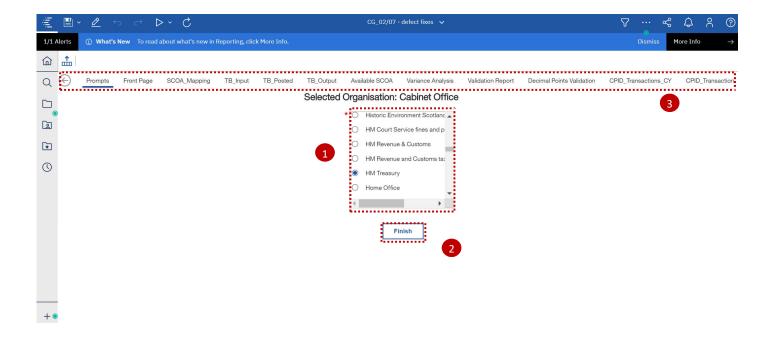

## 7.2.6.3 Proforma tabs in the Auditor report

Proforma tabs from the data input screens are replicated in the Auditor report. There are some added items to be aware of on the Auditor report as described below:

- 1. On the proforma tabs there are SCOA codes included for reference
- 2. To scroll through the page you can use the 'Page up' and 'Page down' buttons highlighted
- 3. Auditor comments can be captured

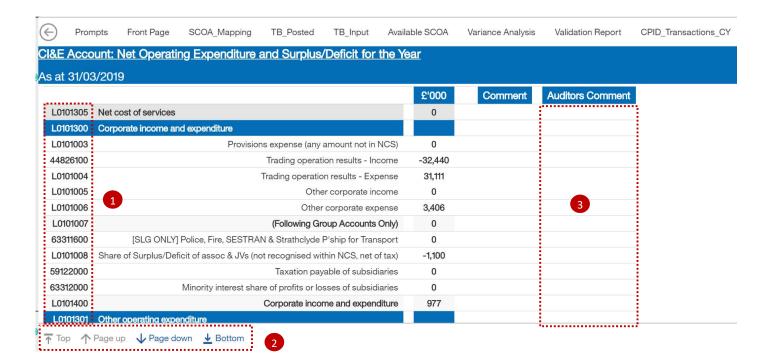

#### **IMPORTANT:**

The Auditor report should be run and shared with your auditors at 'Step 4 – Submit and close Cycle 1' and again at 'Step 6 – Lock for Cycle 2'.

#### 7.2.6.4 Additional tabs in the Auditor report

There are some addition tabs on the Auditor report which are presented in a different format or not included on the data input screen.

#### Front Page

This page shows key information including validations, contact details, and timestamps for the key workflow stages. A report generation date is included to ensure version control is preserved.

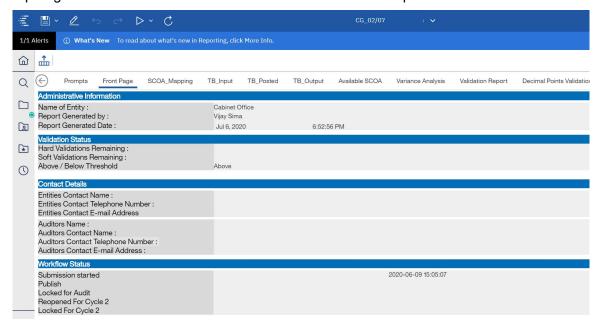

#### Variance Analysis

This shows the difference in data from Cycle 1 to Cycle 2.

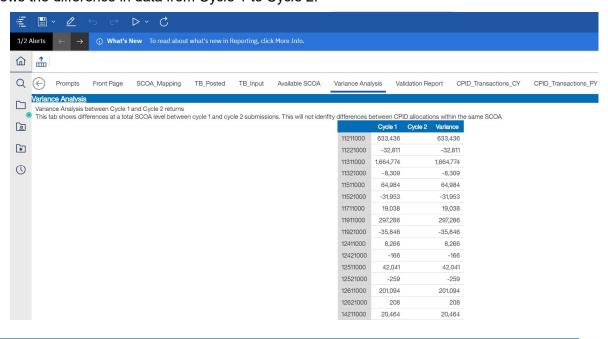

Page 81 of 96

## **CPID Transaction PY**

This shows the prior year CPID transactions data

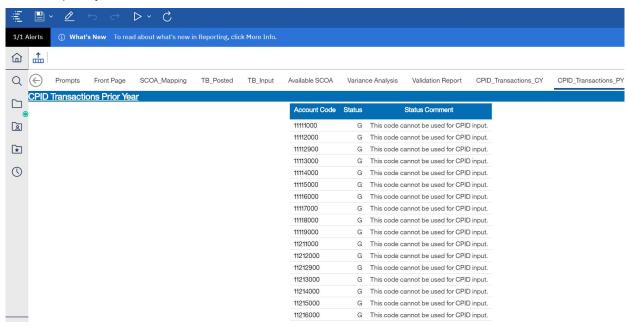

#### 7.2.6.5 Exporting the Auditor report

You can export the Auditor report in multiple formats to share with your auditors for review:

- 1. Select your preferred option from the drop-down list to run or export the report indicated by the 'play' button
- 2. It is advised to export the report in excel, please select 'Run Excel'.

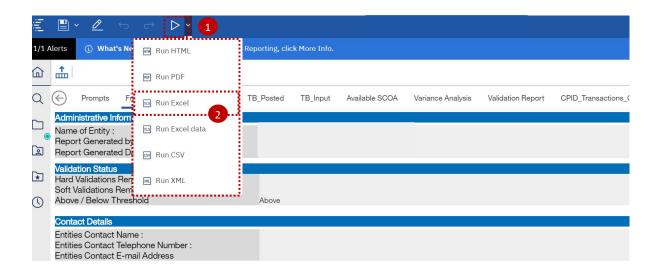

3. The following screen will be presented to indicate the report is being downloaded and can be saved to your device.

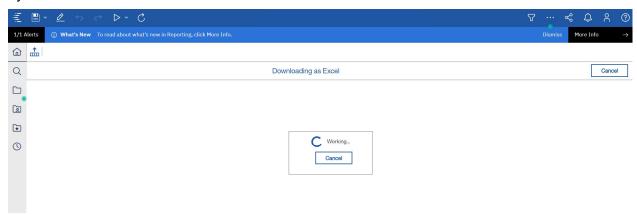

# 7.3 Next steps

After completing the proformas and passed all validations, you would have successfully submitted the WGA return.

# 8 Annex A – Proforma tabs

| <b>Worksheet Description</b> | Comments                                     | Action                                                                                                    |
|------------------------------|----------------------------------------------|----------------------------------------------------------------------------------------------------|
| SoCI                         | Statement of Comprehensive Income            | The Statement of Comprehensive Income provides a summary of a company's net assets over a given period. The Income and Expenditure account is populated from the other worksheets within the DCT once they are complete. You will notice that this tab does not have an option to input or copy and paste data because the data in this worksheet is mainly feeding from the rest of the worksheets or is for a calculation/formulae. Last year's balances are already populated. |
| SoFP                         | Consolidated Statement of Financial Position | The SOFP is populated from the other worksheets within the DCT once they are complete. Last year's opening balances will be automatically prepopulated.                                                                                                    |
| Restatement Analysis         |                                              | The Restatement tab is a new method and represents a single entry for restatements which auto-populates the relevant proforma tabs.  Any entity who has made a prior period adjustment must                                                                                                    |
|                              |                                              | complete this tab, detailing transactions at SCOA level, that affect their statements.                                                                                                    |
| Tax                          | Taxation Income                              | The worksheet should only be used to record taxation income.                                                                                                    |
| Operating Income             |                                              | The worksheet should be used to record operating income such as grants, levies, fees, and rental income, amongst others.                                                                                                    |
| Operating Costs              |                                              | This worksheet includes profit and/or loss on disposal of PPE, IFA, financial assets/liabilities                                                                                                    |

|         |                                                                                                    | and on noncurrent assets held                                                                                                    |
|---------|----------------------------------------------------------------------------------------------------|----------------------------------------------------------------------------------------------------|
|         |                                                                                                    | for sale.                                                                                                    |
| FinCost | Finance income and expenses including all interest income/expense, dividends income/expense and fair value gains/losses and FX movements | The worksheet should be used to record interest due, interest receivable, the unwinding of discounts on provisions, fair value gains and losses on financial assets/liabilities; interest element of PFI contract and other items such as discontinued operations |
| PP&E    | Property, Plant &<br>Equipment                                                                                                    | This tab includes Property, Plant and Equipment Costs. Last year's brought forward balances are included. any changes to these must be made in the adjustment row and entered on the SOFP tab.                                                                    |
|         |                                                                                                    | The worksheet also asks for details of asset financing and asset ownership. The details must be provided otherwise the data validation will fail.                                                                                                    |
| IFA     | Intangible Fixed Assets                                                                                                    | This is set up in a similar way to the PP&E tab. Please note the additional cash flow information which may be required at the bottom of both tabs.                                                                                                    |
| T&OR    | Non-current & Current trade and other receivables                                                                                        | This tab includes details of Non-current & Current trade and other receivables.                                                                                                    |
|         |                                                                                                    | Last year's brought forward<br>balances are included. Any<br>changes to these must be<br>made in the adjustment row.<br>Closing balances are shown<br>gross of impairment allowance.                                                                              |
| T&OP    | Non-current & current trade and other payables                                                                                           | This tab includes details of Non-current & Current Trade and other Payables.                                                                                                    |
|         |                                                                                                    | There is another information section and additional analysis section for other current and non-current payables at the bottom of the page. The total should match the amount mentioned in the tables.                                                             |

| Other Fin Accets      | Other Einancial Assets      | The workshoot is included in                                                                                                    |
|-----------------------|-----------------------------|----------------------------------------------------------------------------------------------------|
| Other Fin-Assets      | Other Financial Assets      | The worksheet is included in the DCT to comply with the requirements of the IFRS 9. The public sector applied a retrospective application without restatement of comparatives from 1 April 2018. This introduced a new approach based on the financial asset's contractual cash flow characteristics and business model in which it is held that will see financial assets classified and measured at amortise cost, fair value through comprehensive income or fair value through profit and loss. The existing IAS 39 categories of held to maturity, loans and receivables, and available for sale are removed. The top table asks for asset held by the entities as shown in their resource accounts (100%). The worksheet goes on to ask for a split between internal and external balances. Please ensure this internal/external split aligns with your CPID transaction entry later on. |
| Other-Fin-Liabilities | Other Financial Liabilities | Largely unchanged under new IFRS 9 requirements but introduces new requirements for accounting for changes in the fair value of an entity's own debt instruments when the fair value option has been applied. Again, this tab asks for an internal/external split, which must match to your CPID data. Please note the lines which are only included to be used by specific entities, which are marked accordingly.                                                                                                    |
| Fin Instruments       | Financial Instruments       | IFRS 9 has a very similar scope to IAS 39. Accordingly, financial instruments that are in the scope of IAS 39 will be in scope of IFRS 9. However, the scope of IFRS 9's impairment                                                                                                    |

requirements is broader than that of its predecessor.

The financial instruments table will contain data fed through from the financial assets and financial liabilities tabs, as well as from trade and other payables and trade and other receivables. Therefore, please ensure you have entered data into those tabs before beginning financial instruments.

The tables on this worksheet ask for details which need to be disclosed in order to comply with IFRS requirements. As a minimum, you will need to provide details on categories of financial instruments, fair values and derivatives. There are additional tables which you may need to complete depending on the answers you give to four questions at the top of the worksheet.

DCT preparers need to complete the financial instruments disclosures in line with WGA disclosure requirements which are in accordance with IFRS and which must be standardised to record information from all WGA bodies. While bodies should provide information that is consistent with their resource accounts, they must ensure that they complete the standardised format and disclosures required for WGA purposes.

Definitions and classifications of financial assets and liabilities can be found in IAS 32, IFRS 9 and IFRS 7. Financial guarantees are a common form of financial instrument and should be disclosed as such.

rather than in provisions or elsewhere.

The disclosure of risk exposures arising from financial instruments is intended to capture material exposures for the purposes of WGA. Credit risk disclosures On the 'Financial Instruments' worksheet, in the 'Credit Risk' section, there is a table entitled 'Gross credit exposure by credit rating at year end' that requires financial assets to be categorised by their credit rating from external rating agency designation or equivalent at year end. The column 'Not rated' is for those financial assets that have no rating because, for example, the financial asset relates to a company in liquidation. If a body has not undertaken the exercise of rating its financial assets for its statutory accounts because the credit risk is not material; there is no need to complete this table. If credit risk is material, the body should look at each category of financial asset and consider how it would be rated. For example, if investments or financial guarantees relate to a company owned by the government, a government rating (AAA) might be appropriate.

The Financial Assets – expected credit loss table on this worksheet has changed when compared with the previous years. According to the IFRS 9 implementation, on initial recognition of a relevant financial asset, an allowance for receivables and expenses in the P&L should be created by identifying the present value of lifetime expected credit loss

|                    |                    | 1 1 10 1 1 1 2                                                                                                    |
|--------------------|--------------------|----------------------------------------------------------------------------------------------------|
|                    |                    | and multiplying by the probability of default in the next 12 months. This is then reviewed and updated in subsequent periods. Where the loss allowance has been calculated based on this method, it should be entered into the appropriate cell for 12 months expected credit losses.                                                                   |
|                    |                    | You need to identify expected credit loss impacting financial assets held at amortised costs, split between the categories for Stage 1, 2 and 3 or the simplified impairment rule & paragraph 5.5.15 of IFRS 9 (trade receivable, contract assets or lease receivables for which the loss allowances are measured in accordance with paragraph 5.5.15). |
| Cash & Inventories | Cash & Inventories | Collects Information on Inventories, Cash Balance & Cash Equivalents including Funds held with National Lottery Distribution Fund.                                                                                                    |
|                    |                    | Last year's brought forward balances are included. Any changes to these must be made in the adjustment row.                                                                                                    |
| Provisions         | Provisions         | This worksheet collects data of discounted cash flows along with the expected timings.                                                                                                    |
|                    |                    | Using the timings of expected cash flows, we are showing the provisions as current and non-current on the face of the SOFP. In this respect, we are following the proforma's found in IAS1                                                                                                    |
| Reserves           | Reserves           | General fund table and Revaluation & Reserves Table. Please note that pensions are now no longer separated out from reserves. These are included within the general reserve. An accounting test has been added to maintain                                                                                                    |

|                        |                                                        | oversight of pension balances in reserves and the income statement.                                                                                                    |
|------------------------|--------------------------------------------------------|----------------------------------------------------------------------------------------------------|
| Contingent Liabilities | Quantifiable and unquantifiable contingent liabilities | Completion of the worksheet is compulsory. Failure to enter data in a cell (0 if there is no balance to record) will result in the failure of data validation tests. Please take note of when data required is for total balances, and when it is only within the WGA boundary.                                                                                                    |
| Assocs and JVs         | Joint Ventures and<br>Associates                       | Ability to show the investment in JV's and Associates together with some disclosure requirements thereof. Furthermore, ability to show non-current assets (PPE) that are now classified as being held for sale as per IFRS5. We have included the liabilities for completeness but would expect only assets such as PPE to form the majority of items.                                                                   |
|                        |                                                        | The DCT is governed by the disclosure of IAS 28 and follows the FReM: Joint ventures and associates are accounted for on an equity basis, meaning that only a body's proportion of its holding is shown in the accounts. The initial investment is recorded as an asset and is then adjusted to any subsequent movement on post-acquisition reserves. We would expect the following double entries and SCOAs to be used: |
|                        |                                                        | Initial recording of investment:                                                                                                    |
|                        |                                                        | DR Asset to SCOA 16612000<br>(NCA – Joint Ventures-<br>Additions) or 16622000 (NCA –<br>Associates – Additions)                                                                                                    |
|                        |                                                        | CR Bank                                                                                                    |
|                        |                                                        | Subsequent recording of profit:                                                                                                    |

|                 |                        | DR Asset to SCOA 16616000<br>(NCA-Joint<br>VenturesProfit/(Loss)) or<br>16626000 (NCA-<br>AssociatesProfit/(Loss))                                                                                                    |
|-----------------|------------------------|----------------------------------------------------------------------------------------------------|
|                 |                        | CR Profit to SCOA 63311500<br>(Other I&E –Share of Loss<br>JV&A)                                                                                                    |
|                 |                        | Subsequent recording of loss:                                                                                                    |
|                 |                        | DR Loss to SCOA 63311500<br>(Other I&E –Share of Loss<br>JV&A)                                                                                                    |
|                 |                        | CR Asset to SCOA 16616000<br>(NCA-Joint<br>VenturesProfit/(Loss)) or<br>16626000 (NCA-<br>AssociatesProfit/(Loss))                                                                                                    |
|                 |                        | Other scenarios: Dividends received from the associate of joint venture are treated as a reduction in the asset, so the double entry is:                                                                                                    |
|                 |                        | DR Bank                                                                                                    |
|                 |                        | CR Dividends to SCOA<br>16617000 (NCA-Joint<br>Ventures-Dividends) or<br>16627000 (NCAAssociates-<br>Dividends)                                                                                                    |
| Add Information | Additional Information | The information is required to produce notes to the accounts. The worksheets are for information on leases, PFI, capital commitments, accounting policies, audit qualifications etc.                                                                                                    |
|                 |                        | DCT preparers need to complete the private finance initiative (PFI) disclosures in the DCT in line with WGA disclosure requirements which are in accordance with the 2019-20 FReM. in line with paragraph 5.4.26 of the 2019-20 FReM, PFI projects are required to be disclosed as follows: for each 5-year banding disclose the total |
|                 |                        |                                                                                                    |

|          |                                     | payments (i.e. not an annual payment) for contracts expiring within that period. Essentially the PFI disclosure explicitly asks for capital, interest and service cost element of the contract which must be analysed over the various time brackets on a cash flow basis. |
|----------|-------------------------------------|----------------------------------------------------------------------------------------------------|
| Pensions | Funded and unfunded pension schemes | This worksheet will be used by the main pension bodies and those bodies that have standalone pension arrangements. It should not be used by bodies that contribute only to a centrally funded pension scheme such as the 'Principal Civil Service Pension Scheme'.         |

## 9 Annex B – CG forms

# 9.1 CG-01 – WGA Agreement of Balances and Transactions Form

This form is to document the agreement of transactions and balances between central government WGA bodies. The form includes further instructions on how to complete it.

Consolidation Managers should ensure that the form is completed in respect of all balances and transactions above £5 million with other WGA bodies.

Where there are significant differences (more than £200,000) between amounts recorded by two bodies.

The CG-01 should include details of the differences, including supporting papers.

The supporting papers should include detailed explanations and further details that may be relevant, such as extracts from the accounts and nominal amounts of contracts.

A copy of the CG-01 and supporting papers should be attached to CG-02 'Notification of Completion of WGA Agreement Process'.

If an anticipated Agreement of Balances form has not been received in a timely manner from the provider entity, then the receiving or purchasing entity should initiate the process and forward an Agreement of Balances form with a view to completing the process by the deadline date.

# 9.2 CG-02 – Notification of Completion of WGA Agreement Process & CG02 Annex – Departmental Balances with Local Authorities

This form is to confirm that transactions and balances have been agreed with other WGA bodies and to detail where there have been any differences in the amounts to be agreed.

Alongside to the CG-02 should be a copy of the CG-01 and supporting papers where there are significant differences (more than £200,000) between amounts recorded by two bodies, annex 'Departments balances with Local Authorities' which records transaction amounts of £1m and over between central government departments and local authorities (it is not required that you agree these balances directly with the local authority)

#### 9.3 CG-03- Confirmation of Minor Body status

This form is to confirm minor body status. Consolidation Managers of minor bodies should complete the form. Completed forms should be sent to the Treasury WGA Team at wga.team@hmtreasury.gov.uk.

# 9.4 CG-04 - Management Review Checklist

This form is to document management's review of the WGA submission.

The Management Review Checklist provides assurance that proper procedures are in place for providing WGA data in line with the entity's accounts and that the quality of WGA data is of the standard required for a true and fair audit opinion. This checklist informs and records the management processes of preparation, review and validation of WGA submissions.

Part 1 - should be completed by central government bodies consolidated within WGA, including departments (and sub-consolidating departments in respect of the departmental submission), ALBs (ALB's that are consolidated will not need to complete such forms), public corporations, pension schemes and managed funds.

Part 1b – has additional questions only for public corporations.

Part 2 – should be completed by sub-consolidators as it covers the sub consolidation process.

The checklist must be completed after the validation of WGA data in the WGA Consolidation Pack (DCT) and before generating upload files of WGA data from the DCT. A draft version of the CG04 form (with sections up to the end of Cycle 1 completed) should be submitted along with the Cycle 1 DCT pack. A final version should be submitted with the Cycle 2 DCT pack.

Consolidation Managers: should initial and date each item on Part 1 of the checklist once content that the item has been addressed. This should be done after the validation of WGA data in the WGA Consolidation Pack (DCT).

# 9.5 CG-05 - Notification of Audit Completion

This form is completed at the end of the DCT audit process and signed-off by the Consolidation Manager. this should then be forwarded to the auditors, who will provide it to Treasury along with the version of the audited Pack that they signed off on.

# 10 Annex C - Acronyms (A-Z)

| Acronym         | Description                                                                              |
|-----------------|------------------------------------------------------------------------------------------|
| %               | Percentage                                                                               |
| £               | Pounds sterling                                                                          |
| £k              | Thousands, pounds sterling                                                               |
| ALB             | Arm's length body                                                                        |
| CG              | Central Government                                                                       |
| CLOS            | Clear line of sight                                                                      |
| CPID            | Counter party identification                                                             |
| CR              | Credit                                                                                   |
| Cycle           | Collection year                                                                          |
| DCT             | Data collection tool                                                                     |
| DR              | Debit                                                                                    |
| FinCost         | Financial costs                                                                          |
| FReM            | Financial Reporting Manual                                                               |
| FVOCI           | Fair Value through Other Comprehensive Income                                            |
| FVPL            | Fair value through profit or loss                                                        |
| FX              | Foreign exchange                                                                         |
| Hard validation | Will show a warning which will prevent a user from moving onto the next step i.e. submit |
| HMT             | Her Majesty's Treasury                                                                   |
| I&E             | Income and Expenditure                                                                   |
| IAS             | International Accounting Standard                                                        |
| IFA             | Intangible fixed asset                                                                   |
| IFRS            | International Financial Reporting Standard                                               |
| JV              | Joint Venture                                                                            |
| JV&A            | Joint venture and associates                                                             |
| LG              | Local Government                                                                         |
| MOG             | Machinery of Government                                                                  |
| MR              | Match relationship                                                                       |
| N/A             | Not applicable                                                                           |
| NAO             | National Audit Office                                                                    |
| NCA             | Non-current asset                                                                        |
| NDPB            | Non departmental public body                                                             |
| O-Fin-Assets    | Other financial assets                                                                   |
| O-Fin-Liab      | Other financial liabilities                                                              |
| OSCAR           | Online System for Central Accounting and Reporting                                       |
| PFI             | Private Finance Initiative                                                               |
| PFI team        | Private Finance Initiative team                                                          |
| PPE             | Property, Plant, and Equipment                                                           |
| PPP             | Public Private Partnerships                                                              |

| Acronym         | Description                                                                                                    |
|-----------------|----------------------------------------------------------------------------------------------------|
| SCOA            | Standard chart of account                                                                                                    |
| SOCI            | Statement of Comprehensive Income                                                                                                   |
| SOFP            | Statement of Financial Position                                                                                                    |
| Soft validation | Will show a warning that the value entered may need to be checked however will not prevent a user from progressing to the next step |
| T&OP            | Trade and other payable                                                                                                    |
| T&OR            | Trade and other receivable                                                                                                    |
| TB              | Trial balance                                                                                                    |
| WF              | Workflow                                                                                                    |
| WGA             | Whole of Government Accounts                                                                                                    |